# **VERITAS NetBackup**™ **4.5**

# **Installation Guide**

**for PC Clients**

March 2002 30-000478-011

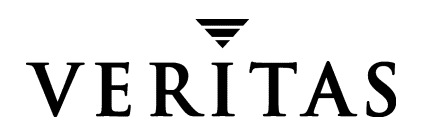

#### **Disclaimer**

The information contained in this publication is subject to change without notice. VERITAS Software Corporation makes no warranty of any kind with regard to this manual, including, but not limited to, the implied warranties of merchantability and fitness for a particular purpose. VERITAS Software Corporation shall not be liable for errors contained herein or for incidental or consequential damages in connection with the furnishing, performance, or use of this manual.

#### **Copyright**

Copyright © 1998-2002 VERITAS Software Corporation. All Rights Reserved. VERITAS, VERITAS SOFTWARE, the VERITAS logo, *Business Without Interruption*, VERITAS The Data Availability Company, VERITAS NetBackup, VERITAS NetBackup BusinesServer, VERITAS Remote Storage for Microsoft Exchange, VERITAS Storage Migrator, and VERITAS Storage Migrator Remote are trademarks or registered trademarks of VERITAS Software Corporation in the U.S. and/or other countries. Other product names mentioned herein may be trademarks or registered trademarks of their respective companies.

Portions of this software are derived from the RSA Data Security, Inc. MD5 Message-Digest Algorithm. Copyright 1991-92, RSA Data Security, Inc. Created 1991. All rights reserved.

VERITAS Software Corporation 350 Ellis Street Mountain View, CA 94043 USA Phone 650-527-8000 Fax 650-527-8050 www.veritas.com

# **Contents**

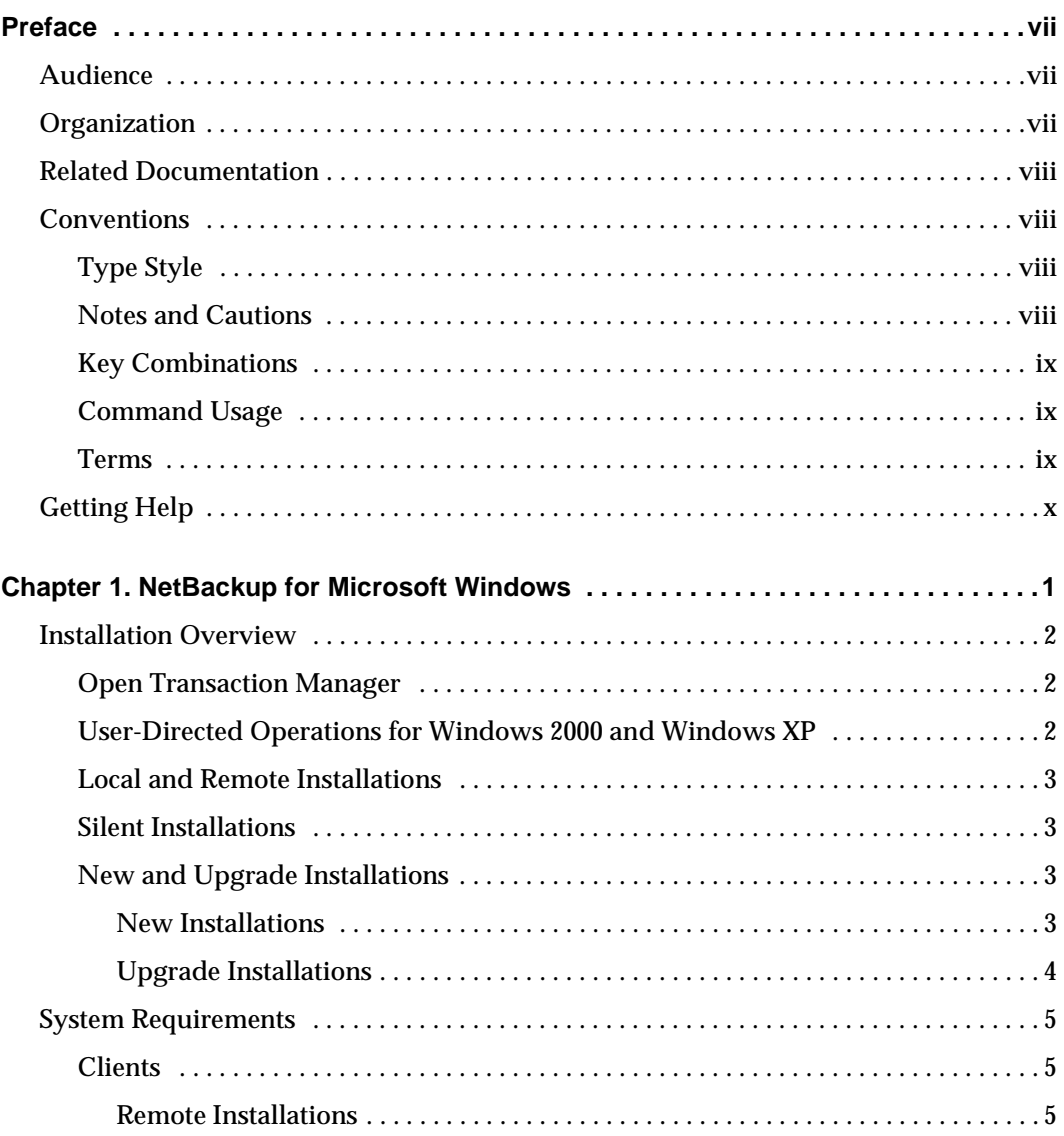

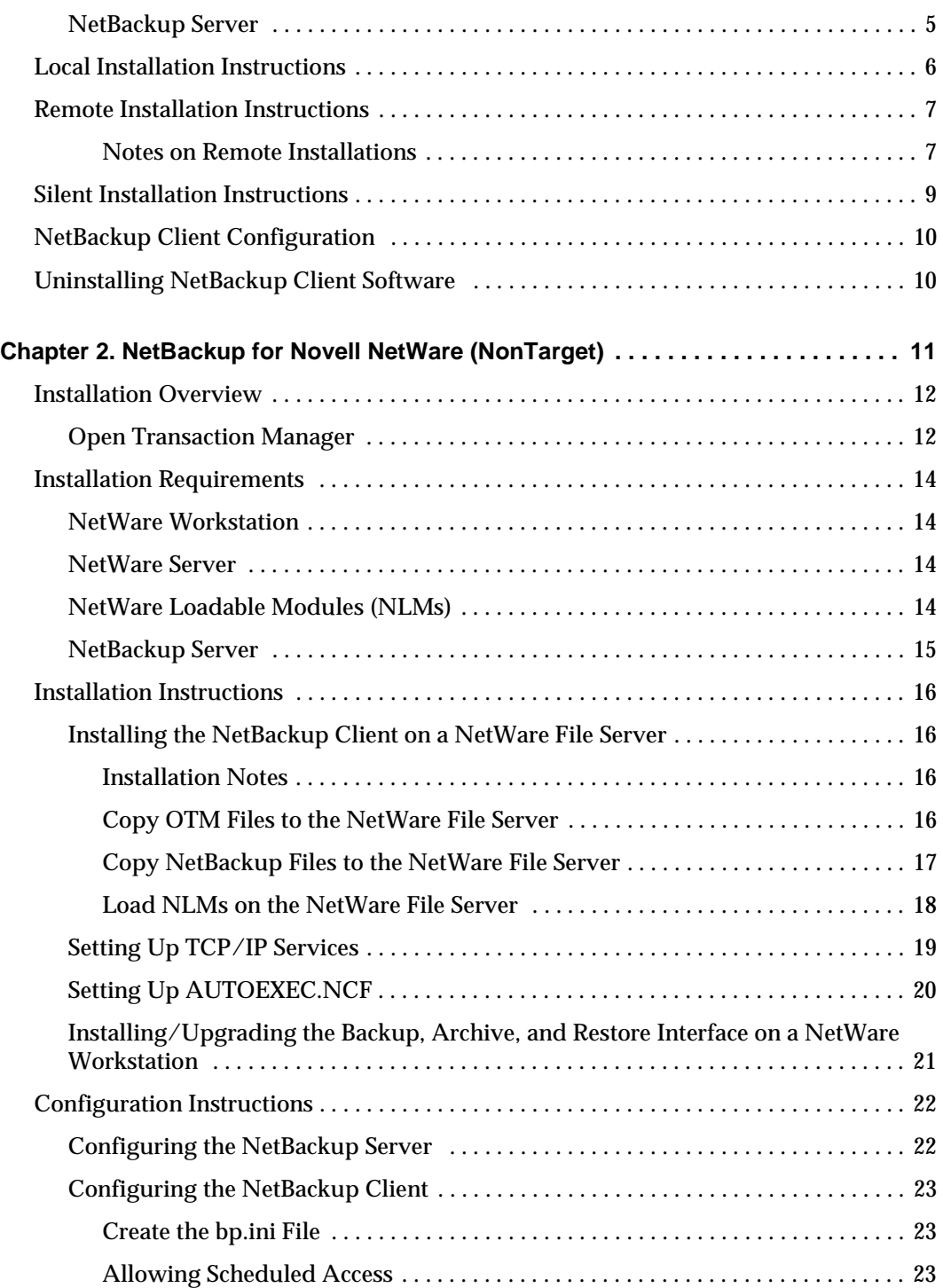

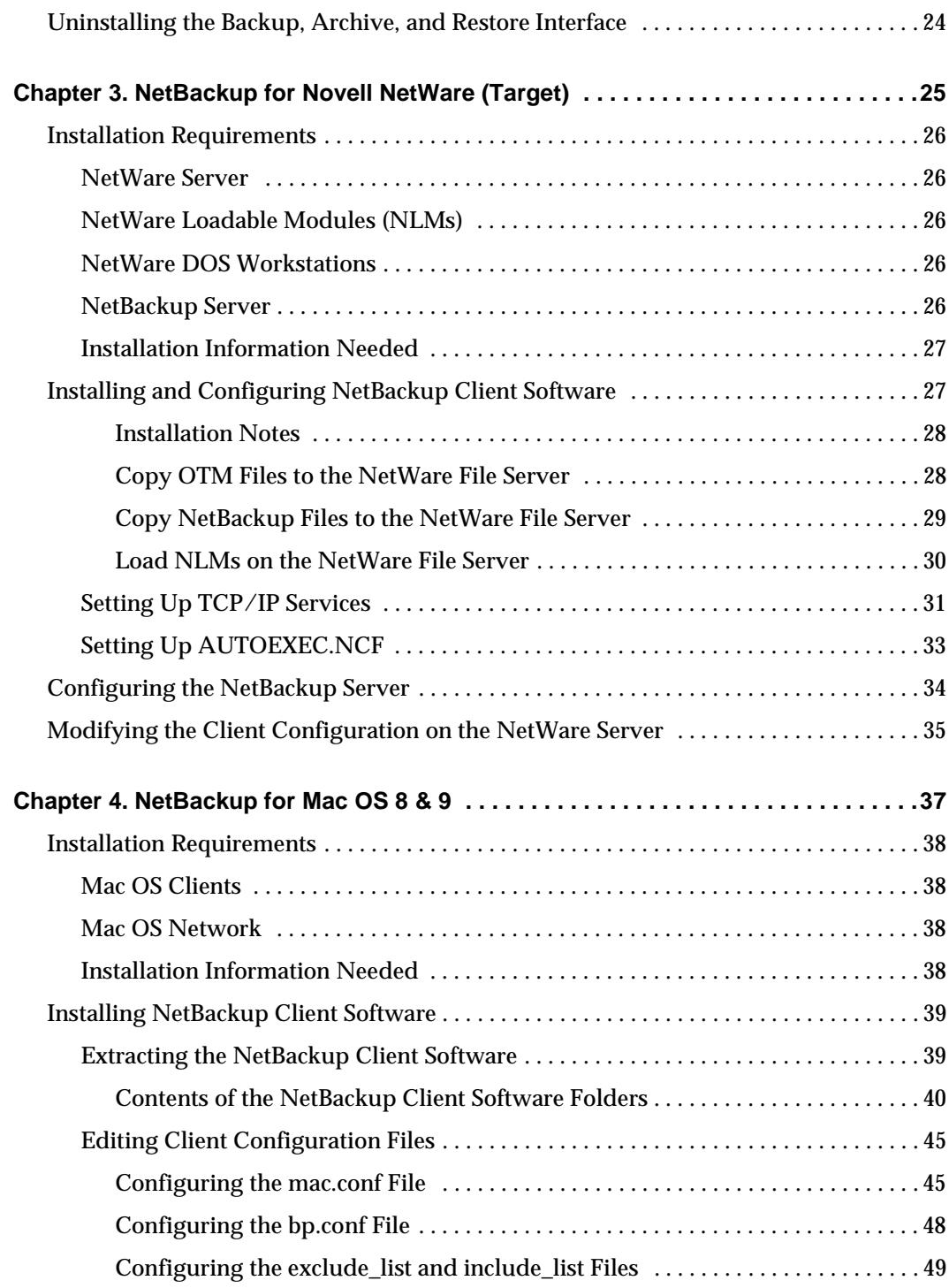

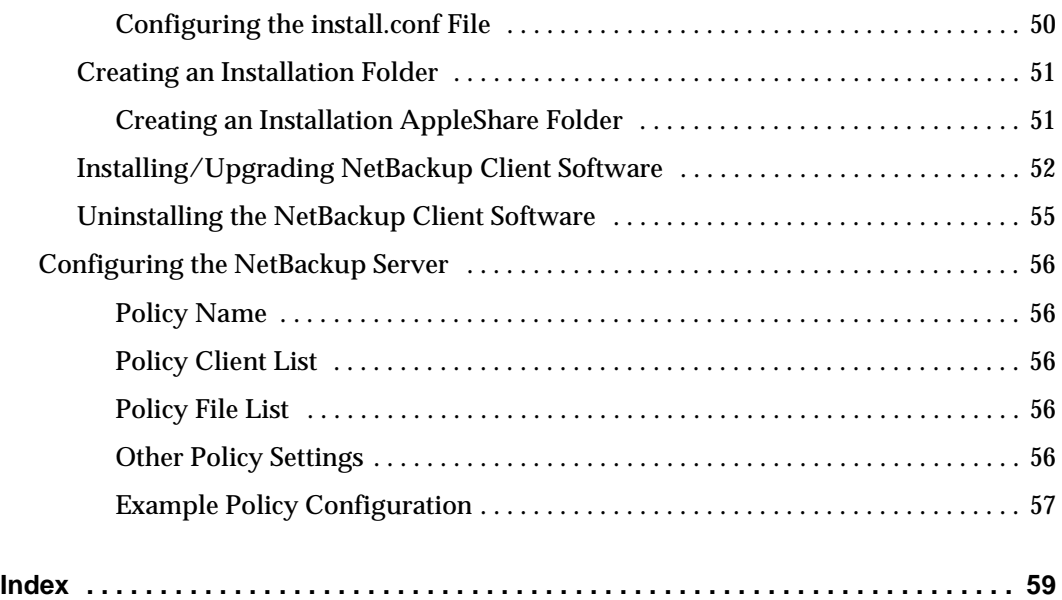

# <span id="page-6-0"></span>**Preface**

This guide explains how to install and configure VERITAS NetBackup client software on the following client platforms:

- ◆ PCs running a Microsoft Windows client
- ◆ Novell NetWare servers (NonTarget)
- ◆ Novell NetWare servers (Target)
- ◆ Apple Macintosh

### <span id="page-6-1"></span>**Audience**

This guide is written for system administrators and users. Working knowledge of the client platforms and servers where NetBackup software is installed is assumed. In this guide, a system administrator is defined as a person with system administrator privileges and responsibilities. A user is defined as a person using the client interfaces to back up, archive, or restore files.

# <span id="page-6-2"></span>**Organization**

This guide is organized to help you find the information you need as follows:

Chapter 1, ["NetBackup for Microsoft Windows"](#page-10-1) provides information on installing, configuring, and uninstalling NetBackup client software on a Windows client.

Chapter 2, ["NetBackup for Novell NetWare \(NonTarget\)"](#page-20-1) provides information on installing, configuring, and uninstalling NetBackup client software on a Novell NetWare (NonTarget) server.

Chapter 3, ["NetBackup for Novell NetWare \(Target\)"](#page-34-1) provides information on installing, configuring, and uninstalling NetBackup client software on a Novell NetWare (Target) server.

Chapter 4, ["NetBackup for Mac OS 8 & 9"](#page-46-1) explains how to install the NetBackup client software for Macintosh.

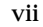

# <span id="page-7-0"></span>**Related Documentation**

For more information on the client software and server software, refer to the *NetBackup User's Guide* for your client software and the *NetBackup Release Notes* and *NetBackup Administrator's Guide* for your server software. For help in troubleshooting, refer to the *NetBackup Troubleshooting Guide.* 

For a complete list of NetBackup documents, see the *NetBackup Release Notes*.

# <span id="page-7-1"></span>**Conventions**

The following explains typographical and other conventions used in this guide.

# <span id="page-7-2"></span>**Type Style**

Typographic Conventions

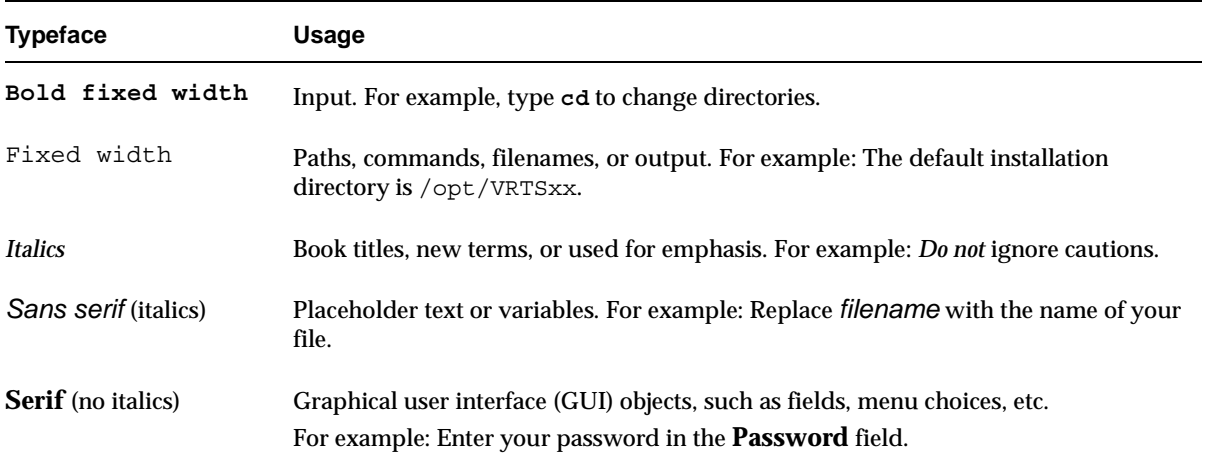

### <span id="page-7-3"></span>**Notes and Cautions**

**Note** This is a Note. Notes are used to call attention to information that makes using the product easier or helps in avoiding problems.

**Caution** This is a Caution. Cautions are used to warn about situations that could cause data loss.

### <span id="page-8-0"></span>**Key Combinations**

Some keyboard command sequences use two or more keys at the same time. For example, holding down the **Ctrl** key while pressing another key. Keyboard command sequences are indicated by connecting the keys with a plus sign. For example:

Press Ctrl+t

# <span id="page-8-1"></span>**Command Usage**

The following conventions are frequently used in the synopsis of command usage.

brackets [ ]

The enclosed command line component is optional.

Vertical bar or pipe (|)

Separates optional arguments from which the user can choose. For example, when a command has the following format:

command *arg1*|*arg2*

the user can use either the *arg1* or *arg2* variable.

### <span id="page-8-2"></span>**Terms**

The terms listed in the table below are used in the VERITAS NetBackup documentation to increase readability while maintaining technical accuracy.

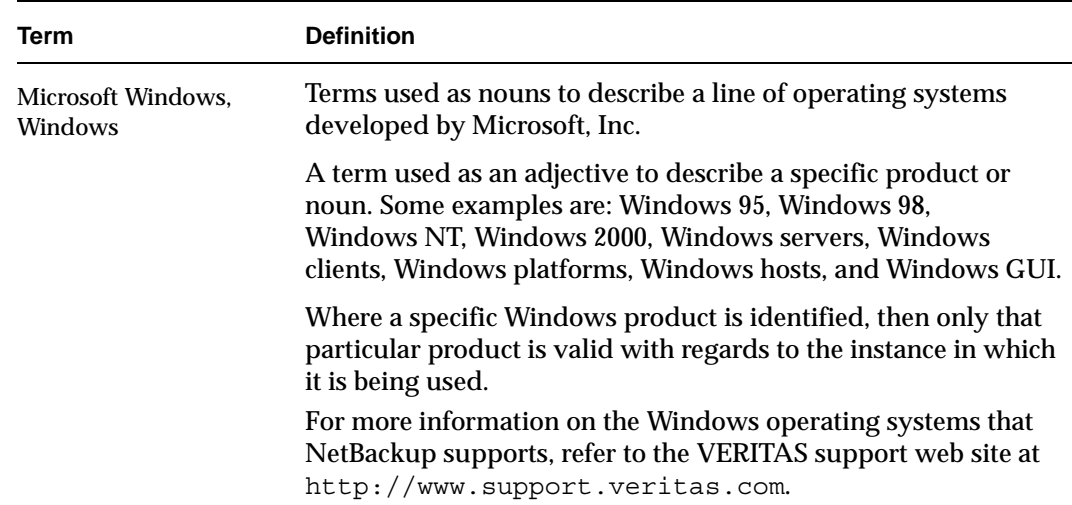

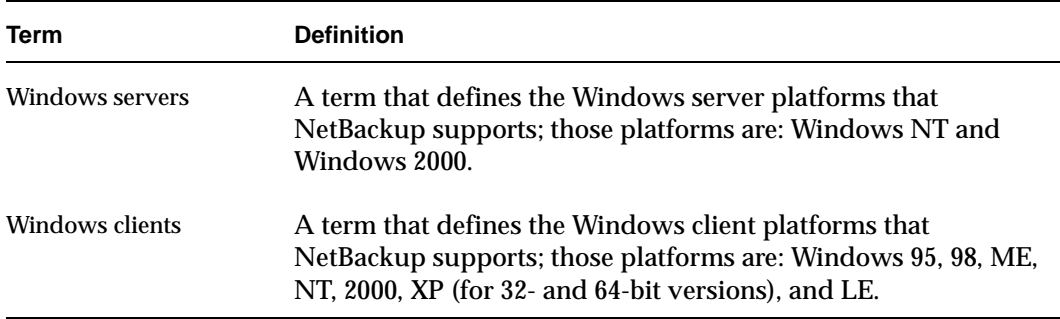

# <span id="page-9-0"></span>**Getting Help**

For updated information about this product, including system requirements, supported platforms, supported peripherals, and a list of current patches available from Technical Support, visit our web site:

http://www.support.veritas.com/

VERITAS Customer Support has an extensive technical support structure that enables you to contact technical support teams that are trained to answer questions to specific products. You can contact Customer Support by sending an e-mail to support@veritas.com, or by finding a product-specific phone number from the VERITAS support web site. The following steps describe how to locate the proper phone number.

- **1.** Open http://www.support.veritas.com/ in your web browser.
- **2.** Click **Contact Support**. The *Contacting Support Product List* page appears.
- **3.** Select a product line and then a product from the lists that appear. The page will refresh with a list of technical support phone numbers that are specific to the product you just selected.

# <span id="page-10-1"></span><span id="page-10-0"></span>**NetBackup for Microsoft Windows 1**

This chapter contains the following topics on installing version 4.5 of NetBackup client software for Microsoft Windows clients:

- ◆ [Installation Overview](#page-11-0)
- ◆ [System Requirements](#page-14-0)
- ◆ [Local Installation Instructions](#page-15-0)
- ◆ [Remote Installation Instructions](#page-16-0)
- ◆ [Silent Installation Instructions](#page-18-0)
- ◆ [NetBackup Client Configuration](#page-19-0)
- ◆ [Uninstalling NetBackup Client Software](#page-19-1)

## <span id="page-11-0"></span>**Installation Overview**

The NetBackup client setup program for Microsoft Windows allows you to select appropriate setup and installation options from a series of windows. Once the options have been selected, the NetBackup client setup program displays a summary window for you to verify before continuing with the actual install.

While the installation is in progress, a dialog window provides details of the installation and setup progress. When complete, a final s window indicates the results of the installation.

**Note** You cannot install NetBackup client software on PCs that currently have NetBackup server software installed. In these cases, you must first uninstall the NetBackup server software.

### <span id="page-11-1"></span>**Open Transaction Manager**

If installing on a Windows client, during the installation process you have the option of installing Open Transaction Manager (OTM) from Columbia Data Products. OTM manages open files during backup operations on Windows NT, Windows 2000, or Windows XP platforms with Intel processors. When correctly configured, OTM insures that NetBackup can back up all files on the client, including those that are open during the backup operation. OTM should not be used for applications that come with an internal backup and restore function, such as MS-Exchange. In those cases, NetBackup will use the internal function to make sure the files are correctly backed up.

For information on the OTM parameters, please refer to the appendix "OTM Parameter Information" in *NetBackup User's Guide for Windows*.

**Note** Open Transaction Manager (OTM) is a separately-priced option for BusinesServer. If the client's server is a NetBackup BusinesServer, you must have license keys for this feature registered on the server to enable this feature.

### <span id="page-11-2"></span>**User-Directed Operations for Windows 2000 and Windows XP**

If users other than the administrator will be using the Backup, Archive, and Restore interface on a Windows 2000 or Windows XP system to perform backups and restores, write permission to the *install folder*\Veritas\NetBackup\Logs folder should be given to those users.

On Windows 2000 or Windows XP systems the Program Files folder, by default, is not writable by users other than administrator. NetBackup writes log files and progress files to the Program Files\Veritas\NetBackup\Logs folder, by default. Users without write permission to the Logs folder will receive an error message when attempting a backup or restore and the operation will be aborted.

### <span id="page-12-0"></span>**Local and Remote Installations**

The NetBackup client setup program can be used in either of the following ways:

- ◆ Local installations the setup program installs the client software only on the PC where the installation is started.
- ◆ Remote installations the setup program scans your network for available clients where you can install the client software. Remote installations require system administrator privileges and is only available for Windows NT, Windows 2000, and Windows XP machines.

Local and remote installations can be either new or upgrade installations, depending on whether there is any existing NetBackup client software installed on the client PCs.

### <span id="page-12-1"></span>**Silent Installations**

A silent installation is one where the installation process does not require interactive input. It does, however, require input in the form of editing the silent client. cmd file before execution.

### <span id="page-12-2"></span>**New and Upgrade Installations**

The NetBackup client setup program recognizes two types of installations:

- ◆ New installations the setup program does not detect an existing version of NetBackup client software on the client PC.
- ◆ Upgrade installations using Windows registry information, the setup program detects an existing version of NetBackup client software.

#### <span id="page-12-3"></span>**New Installations**

NetBackup setup allows you to specify one set of configuration options to be used for all new installations. These options include:

- Specifying an installation directory
- Specifying master and media server names
- Entering bpcd and bprd port numbers
- Starting the NetBackup Client Service automatically or manually
- Starting the NetBackup Client Service on the client after installation is complete
- Starting the NetBackup Client Job Tracker automatically
- Installing OTM
- Installing the NetBackup documentation

#### <span id="page-13-0"></span>**Upgrade Installations**

#### **Upgrade Existing Installation of NetBackup**

If the installation path is not changed, it is treated as an upgrade installation.

**Note** When installing Windows 2000 on a system that previously had Windows 95, 98, or ME *and* NetBackup installed, VERITAS recommends that you reinstall NetBackup 4.5 using the Windows 2000 binaries to make sure you are using the correct set of binaries.

#### **Upgrade Installation as a New Installation**

The setup program allows you to specify the same options as it does for new installations. These options can be applied to the upgrade installations as well as to new installations. If the installation path is changed, it is treated as a new installation. Therefore, you may end up with two installations of NetBackup client software on one PC, and have two NetBackup entries on the **Start** menu.

**Note** For NetBackup client software versions 3.0 or later, configuration and path information is stored in the same keys in the Windows registry. This means that only the most recently installed version of NetBackup is executed.

This option gives you more control over the installation. For instance, you may want to have both an old and a new installation of NetBackup on the same PC. Alternatively, you may want to specify a common installation directory on multiple PCs.

### <span id="page-14-0"></span>**System Requirements**

This section describes the hardware and software that is required for successful installation of NetBackup software.

### <span id="page-14-1"></span>**Clients**

To install NetBackup on a PC workstation, you must have the following configuration:

- ◆ Microsoft Windows NT version 4.0 or later, with NT service pack 6a installed.
- ◆ Windows 2000 should have service pack 2 installed.
- ◆ Windows 95 users must have the "Windows Socket 2 Update for Windows 95," which can be downloaded from the Download Center of the Microsoft web site: www.microsoft.com/downloads.
- ◆ An Intel Pentium processor.
- ◆ Any TCP/IP transport that is Windows Socket compliant. (Use the TCP/IP transport that comes with Windows NT and Windows 2000 Server.)
- ◆ A network board supported by your TCP/IP transport.
- ◆ Microsoft Internet Explorer version 5.5.

#### <span id="page-14-2"></span>**Remote Installations**

In addition to the previous requirements:

- ◆ The source PC must have Windows NT, Windows 2000, or Windows XP installed.
- ◆ The destination PC must have Windows NT, Windows 2000, or Windows XP installed.
- ◆ The person performing the remote installation must have administrator privileges on all the client PCs.

### <span id="page-14-3"></span>**NetBackup Server**

◆ NetBackup server software version 4.5 or latermust be installed.

# <span id="page-15-0"></span>**Local Installation Instructions**

Follow these instructions to install the NetBackup client software on your PC. You can stop the installation process at any time by clicking **Cancel** or clicking **Back** to return to the previous window.

- **1.** If you currently have NetBackup software installed on a Windows 95 or Windows 98 PC, stop the NetBackup Client Service before continuing with this installation. Windows NT, Windows 2000, or Windows XP PCs will stop the service automatically.
- **2.** Insert the NetBackup CD-ROM into the drive.
	- **-** On systems with AutoPlay enabled for CD-ROM drives, the NetBackup install program starts automatically.
	- **-** On Windows NT, Windows 2000, or Windows XP systems that have AutoPlay disabled, run the Launch.exe program in the root directory on the CD-ROM.
- **3.** Click **NetBackup Installation**.
- **4.** Click **Start NetBackup Client Installation.**
- **5.** When prompted to choose where you want to install the NetBackup client software, select **Install to this computer only**.
- **6.** Select either a typical or custom installation.

If you choose a typical installation, the default port numbers and default service startup settings are used.

If you choose a custom installation, you can choose the desired service startup settings, and change the port numbers, and choose whether or not to install the NetBackup Documentation and OTM.

- **7.** Click **Next**.
- **8.** Follow the instructions provided with the program.
- **9.** Click **Finish**.

**Note** You may need to reboot your PC for the changes to take effect.

## <span id="page-16-0"></span>**Remote Installation Instructions**

**Note** Review the installation requirements for remote installations on [page 5](#page-14-0) before starting this procedure.

Follow these instructions to install the NetBackup client software on selected Windows NT, Windows 2000, or Windows XP clients on your network (one of these clients can be your local PC). You may stop the installation process at any time by clicking **Cancel**.

#### <span id="page-16-1"></span>**Notes on Remote Installations**

- ◆ During installation, the client name is written to the registry in lower case. If the policies on the NetBackup server do not specify the client names in lower case, backups will fail because the names do not match.
- ◆ You must have administrator privileges on the remote client for the NetBackup install to complete successfully.
- ◆ The NetBackup client setup program cannot clean up an aborted install. Therefore, if you stop Setup while it is copying files to a client, the files that have been successfully installed are not uninstalled.

#### **To install the NetBackup on remote computers**

- **1.** Insert the NetBackup CD-ROM into the drive.
	- **-** On systems with AutoPlay enabled for CD-ROM drives, the NetBackup install program starts automatically.
	- **-** On Windows NT, Windows 2000, or Windows XP systems that have AutoPlay disabled, run the Launch.exe program in the root directory on the CD-ROM.
- **2.** Click **NetBackup Installation**.
- **3.** Click **Start NetBackup Client Installation**.
- **4.** Choose **Select from available computers on the network**.
- **5.** Select either a typical or custom installation.

If you choose a typical installation, the default port numbers and default service startup settings are used.

If you choose a custom installation, you can choose not to install OTM and can change the port numbers.

- **6.** When prompted to choose where you want to install the NetBackup client software, select **Select from available computers on the network**.
- **Note** If you choose **Select from available computers on the network**, the client will not be installed on the local machine unless it is added to the list of systems to which you are going to install.
- **7.** Click **Next**.
- **8.** Follow the instructions provided with the program.
- **9.** Click **Finish**.

**Note** You may need to reboot the PCs for the changes to take effect.

# <span id="page-18-0"></span>**Silent Installation Instructions**

A silent installation is one where the installation process does not require interactive input. It does, however, require input in the form of editing the silent client.cmd file before execution.

Follow these instructions to perform a silent installation of the NetBackup client software on selected Windows clients on your network (one of these clients can be your local PC).

#### ▼ **To perform a silent installation**

**1.** Insert the NetBackup CD-ROM into the drive.

On systems with AutoPlay enabled for CD-ROM drives, the NetBackup install program starts automatically. Exit out of of the NetBackup install program.

- **2.** Using Microsoft Windows Explorer, navigate to the CD-ROM drive.
- **3.** Copy the contents of the PC Clnt\Win32\ directory to a temp folder on your hard drive  $(C: \setminus temp)$ .
- **4.** The files contained on the CD-ROM are read only. Change the permissions for these files on the hard drive in order to allow the update.
- **5.** Edit the silentclient.cmd script with a text editor such as NOTEPAD so that it matches how you want to install the client.

**Note** Be sure to update the client, master server, and additional servers to the minimum required version level of NetBackup.

- **6.** Run the script.
- **7.** Check the logfile to make sure it sucessfully installed.

The default logfile (which can be changed when the silenclient.cmd script is edited) is %LOGFILE%\NetBackup install.log.

**Note** You may need to reboot the PCs for the changes to take effect.

# <span id="page-19-0"></span>**NetBackup Client Configuration**

You can further configure the NetBackup client after installation by doing one of the following:

- ◆ To add servers or media servers, start the Backup, Archive, and Restore interface and from the **File** menu choose **Specify NetBackup Machines**.
- ◆ To display and change the client properties, start the Backup, Archive, and Restore interface and from the **File** menu, choose **NetBackup Client Properties**.
- To display and change the server properties, start the Administration Console. Expand **Host Properties** and click on **Clients**. In the right pane, right-click on the client and choose **Properties**.

All NetBackup servers that require access to your Windows PC client must be listed on the **Servers** tab in the above dialog boxes.

For more information refer to the *NetBackup User's Guide for Windows*.

# <span id="page-19-2"></span><span id="page-19-1"></span>**Uninstalling NetBackup Client Software**

- ▼ **To uninstall the NetBackup client software:**
	- **1.** Open the Windows Control Panel (select **Start**, **Settings**, and then **Control Panel**).
	- **2.** Select **Add/Remove Programs**.
	- **3.** Select **VERITAS NetBackup Client**.
	- **4.** Click the **Add/Remove** button.

# <span id="page-20-1"></span><span id="page-20-0"></span>**NetBackup for Novell NetWare (NonTarget) 2**

This chapter contains the following topics on installing version 4.5 of NetBackup client software for Novell NetWare (NonTarget):

- ◆ [Installation Overview](#page-21-0)
- ◆ [Installation Requirements](#page-23-0)
- ◆ [Installation Instructions](#page-25-0)
- ◆ [Configuration Instructions](#page-31-0)
- ◆ [Uninstalling the Backup, Archive, and Restore Interface](#page-33-0)

## <span id="page-21-0"></span>**Installation Overview**

The following figure shows a typical network configuration using NetBackup to manage a Novell NetWare file server:

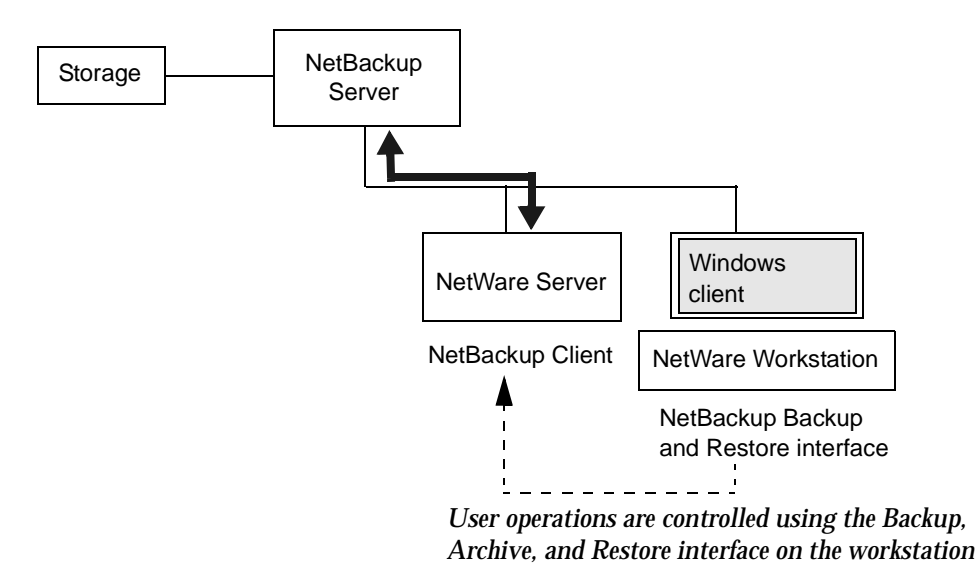

Installing NetBackup client software for use with NetWare file servers involves:

- Installing NetBackup client software on each NetWare file server. The NetWare server is considered a client of NetBackup.
- Installing the NetBackup Backup, Archive, and Restore interface on a NetWare workstation. The Backup, Archive, and Restore interface is used to control backups and restores of the NetWare file server.
- Configuring the NetBackup server using the NetBackup Administration Console.
- Configuring the NetBackup client to allow scheduled backup access. This step is done using the NetBackup Backup, Archive, and Restore interface from the NetWare workstation.

### <span id="page-21-1"></span>**Open Transaction Manager**

Included on the NetBackup CD-ROM are the files needed to run Open Transaction Manager (OTM) from Columbia Data Products. OTM manages open files during backup operations on NetWare servers. When correctly configured, OTM insures that NetBackup can back up all files on the client, including those that are open during the backup operation. OTM should not be used for applications that come with an internal backup and restore function.

For information on the OTM parameters, please refer to the appendix "OTM Parameter Information" in *NetBackup User's Guide for Novell Netware NonTarget*.

**Note** Open Transaction Manager (OTM) is a separately-priced option for BusinesServer. If the client's server is a NetBackup BusinesServer, you must have license keys for this feature registered on the server to enable this feature.

## <span id="page-23-0"></span>**Installation Requirements**

This section describes the hardware and software that is required for a successful installation of NetBackup software.

### <span id="page-23-1"></span>**NetWare Workstation**

- ◆ NetWare client software. VERITAS suggests that you use the client software that accompanies the NetWare server software.
- ◆ Any TCP/IP transport that is Windows Socket compliant.
- ◆ Microsoft Windows 95, Windows 98, Windows NT, or Windows 2000 software installed.
- ◆ A network board supported by your TCP/IP transport.
- ◆ Ensure that the workstations you are going to back up through the NetWare server have tsasms. com installed.

### <span id="page-23-2"></span>**NetWare Server**

- ◆ Novell NetWare 4.2, 5.1 or 6.0 installed.
- ◆ Novell NetWare's TCP/IP services installed (included with NetWare).
- ◆ Novell NetWare SPX/IPX services (included with NetWare) installed.
- ◆ There are NetWare patches that you must install in order for NetBackup to operate correctly. Check the NetBackup README file for the list of required patches. Also refer to the Novell web site, http://www.novell.com.
- ◆ Reverse DNS look up capabilities must be available on the NetWare server. This can be accomplished through the SYS:etc\host file or SYS:etc\resolve.cfg.

### <span id="page-23-3"></span>**NetWare Loadable Modules (NLMs)**

- ◆ The following NLMs that are common to all versions must be installed:
	- **-** smdr.nlm
	- **-** tsados.nlm or tsaproxy.nlm
	- **-** tsands.nlm

You must install tsands.nlm to back up and restore NetWare Directory Services (NDS) files.

◆ Any version-dependent NLMs must be installed.

These NLMs are in the form tsaxxx.nlm and are supplied by Novell based on the NetWare Server release level. For example, the appropriate NLM for a NetWare 5.1 server is tsa500.nlm.

### <span id="page-24-0"></span>**NetBackup Server**

◆ NetBackup server software version 4.5 or greater must be installed.

# <span id="page-25-0"></span>**Installation Instructions**

This section includes instructions for installing NetBackup client and the Backup, Archive, and Restore interface.

### <span id="page-25-1"></span>**Installing the NetBackup Client on a NetWare File Server**

#### <span id="page-25-2"></span>**Installation Notes**

- This procedure requires system administrator privileges.
- The installation instructions assume that D is the CD-ROM drive on the workstation, E is the CD-ROM drive on the file server, and F is the drive letter mapped to the Novell SYS: volume.

#### <span id="page-25-3"></span>**Copy OTM Files to the NetWare File Server**

**Note** Open Transaction Manager (OTM) is a separately-priced option for BusinesServer. If the client's server is a NetBackup BusinesServer, you must have license keys for this feature registered on the server to enable this feature.

- ▼ **To copy OTM files to the NetWare file server:**
	- **1.** If installing Open Transaction Manager, copy the OTM files to the NetWare server:

#### **For NetWare 4.2:**

- **a.** Down the NetWare file server.
- **b.** Copy OTMDSK.DSK onto the server's DOS partition.

COPY E:\PC\_Clnt\NetWare\NLM\OTM\3.x4.x\OTMDSK.DSK

- **c.** Reboot the computer and start NetWare.
- **d.** Load install.nlm and select the NCF files option. Modify STARTUP.NCF on the server's DOS partition so that OTMDSK. DSK is loaded before any other . DSK drivers.
- **e.** Reboot the NetWare file server.

#### **For NetWare 4.2, 5.1, and 6.x:**

- **a.** Log in to the NetWare server as ADMIN or equivalent.
- **b.** Copy OTMCDM.NLM, OTMLAPI.NLM, OTMLOAD.NLM, and PMTHREAD.NLM to the NetWare file server:

```
COPY D:\PC_Clnt\NetWare\NLM\OTM\COMMON\OTMCDM.NLM F:\SYSTEM
COPY D:\PC Clnt\NetWare\NLM\OTMLAPI.NLM F:\SYSTEM
COPY D:\PC_Clnt\NetWare\NLM\OTMLOAD.NLM F:\SYSTEM
COPY D:\PC Clnt\NetWare\NLM\PMTHREAD.NLM F:\SYSTEM
```
#### <span id="page-26-0"></span>**Copy NetBackup Files to the NetWare File Server**

After the OTM files have been copied to the Netware file server, the next step is to copy the NetBackup files to the NetWare file server.

#### ▼ **To copy NetBackup files to the NetWare file server:**

- **1.** Log into the NetWare file server as ADMIN or the equivalent.
- **2.** On the workstation, copy the BPSRV. NLM, BP. NLM, and BPCD. NLM files from the NetBackup CD-ROM to the NetWare file server.

COPY D:\PC\_Clnt\NetWare\NLM\BPSRV.NLM F:\SYSTEM COPY D:\PC Clnt\NetWare\NLM\BP.NLM F:\SYSTEM COPY D:\PC\_Clnt\NetWare\NLM\BPCD.NLM F:\SYSTEM

**3.** Create a SYS: \OPENV directory on the NetWare file server.

**Note** You may want to make the OPENV directory and its subdirectories readable only by ADMIN or the equivalent.

- **4.** Create a NETBACK subdirectory under the OPENV directory.
- **5.** Create a LOGS subdirectory under NETBACK to collect progress and debug logs.
- **6.** Create the following subdirectories under LOGS:

altpath (Alternate Path restore mappings)

BPSRV (to collect debug traces)

BPCD (to collect debug traces)

**Note** The BPSRV and BPCD directories are required only if you want the associated activity logs.

#### <span id="page-27-0"></span>**Load NLMs on the NetWare File Server**

The NetWare loadable modules must be loaded onto the NetWare file server.

- ▼ **To load NLMs onto the NetWare file server:**
	- **1.** If installing OTM, load the new version of OTMLOAD. NLM (must be loaded before bpcd).
	- **2.** Make sure the required NetWare Loadable Modules that you installed are running, by unloading any old copies and loading the new copies. See "Installation Requirements" on page 14.

The names of the files vary depending upon the version of NetWare you are running. For example, to unload and load tsa500.nlm and smdr.nlm:

```
unload tsa500
unload smdr
load tsa500
load smdr
```
- **3.** Load BPCD.NLM and BPSRV.NLM.
- **4.** Modify your AUTOEXEC.NCF start-up file:
	- **-** Set the correct time zone
	- **-** Load the TCP/IP services (refer to the next section "Setting Up TCP/IP Services" for further information)
	- **-** Load the appropriate SMS (storage management services) support
	- **-** Load the NetBackup Loadable Modules
	- **-** VERITAS also recommends the following settings:

```
SET Maximum Packet Receive Buffers = 4000
SET Maximum Directory Cache Buffers = 4000
SET Maximum Concurrent Disk Cache Writes = 2000
SET Maximum Concurrent Directory Cache Writes = 2000
SET Maximum Physical Receive Packet Size = 1514
```
- **Note** You must reboot your NetWare file server if you reset the time zone parameter in order for it to correctly take effect. Changing this parameter while the NetWare file server is running is not always recognized by NetWare.
- **5.** If you are installing NetBackup client software on your server for the first time, you are done and can proceed to the next section: "Setting Up TCP/IP Services".
- **6.** If you are upgrading your NetBackup client software from an earlier version that wasn't installed in sys:\openv\netback, copy your existing BP.INI configuration file to the SYS:\OPENV\NETBACK directory on the NetWare server.

If you do not do this step, NetBackup creates a new BP.INI file in the NETBACK directory the first time you run the interface program (bp).

### <span id="page-28-0"></span>**Setting Up TCP/IP Services**

For NetBackup to communicate between the NetWare file server and the NetBackup server, the TCP/IP services that are distributed with NetWare must be installed and set up on the NetWare file server. Refer to your NetWare manuals and "Setting Up AUTOEXEC.NCF" on page 20 for further information.

#### ▼ **To set up TCP/IP services:**

- **1.** Copy your TCP/IP network hosts files into the SYS: \ETC directory.
- **2.** For BusinesServer, modify the hosts file to contain the NetBackup server. For DataCenter, modify the hosts file to contain the master server and media servers, and their IP addresses.

The following example hosts file contains a null entry for a host named noworld. An actual hosts file has legitimate IP addresses for hosts in a TCP/IP network.

IP ADDRESS HOSTNAME 000.000.000.0 noworld

- **3.** Load your Ethernet network card driver with ETHERNET\_II frame type support.
- **4.** Load TCPIP.NLM.
- **5.** Bind IP to your network card driver.

### <span id="page-29-0"></span>**Setting Up AUTOEXEC.NCF**

The following AUTOEXEC.NCF example file demonstrates the automatic start-up of the Novell NetWare system to use the NetWare TCP/IP services and to load the NetBackup client daemon.

#### **Example - Novell NetWare 5.1**

```
# Novell NetWare 5.1 File Server Configuration
SET TIME ZONE = CST6CDT
SET DAYLIGHT SAVINGS TIME OFFSET = 1
SET START OF DAYLIGHT SAVINGS TIME = (APRIL SUNDAY FIRST 2:00:00 AM)
SET END OF DAYLIGHT SAVINGS TIME = (OCTOBER SUNDAY LAST 2:00:00 AM)
SET TIMESYNC TYPE = SINGLE
SET DEFAULT TIME SERVER TYPE = SINGLE
SET BINDERY CONTEXT = O=VERITAS
file server name KIMBLE
   .
   .
   .
LOAD IPXRTR
LOAD 3C5X9.LAN SLOT=10002 RXEARLY=NO FRAME=ETHERNET_802.2 
NAME=3C5X9_1_E82
BIND IPX 3C5X9_1_E82 NET=2738BFA1
LOAD IPXRTRNM
LOAD TCPIP
LOAD 3C5X9.LAN SLOT=10002 RXEARLY=NO FRAME=ETHERNET_II 
NAME=3C5X9_1_EII
BIND IP 3C509 1 EII ADDR=198.153.194.22 MASK=255.255.255.0
MOUNT ALL
   .
   .
   .
load tsands.nlm
load tsa500.nlm
load tsaproxy.nlm
# If OTM has been installed load OTMLOAD.NLM
load otmload
load bpcd
load bpsrv
```
### <span id="page-30-0"></span>**Installing/Upgrading the Backup, Archive, and Restore Interface on a NetWare Workstation**

- **1.** On the NetWare workstation, insert the NetBackup client setup media.
- **2.** Execute the program PC Clnt\NetWare\Win32\Setup.exe.

The VERITAS splash screen displays while the NetBackup client setup program initializes, then the following welcome screen appears:

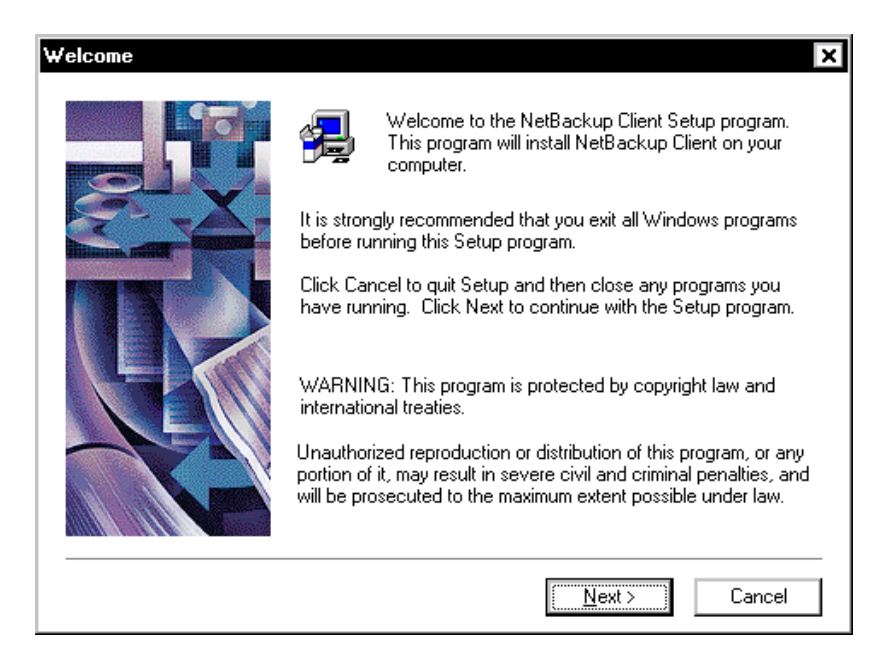

**3.** Click **Next** to follow the prompts to finish the installation.

# <span id="page-31-0"></span>**Configuration Instructions**

**Note** These procedures require system administrator privileges.

This section includes instructions for configuring the NetBackup server and client.

### <span id="page-31-1"></span>**Configuring the NetBackup Server**

**Note** The procedures in this section require system administrator privileges.

To complete the addition of NetWare file servers as NetBackup clients, some modifications must be made to the NetBackup policy configuration on the NetBackup master server. This configuration is done using the NetBackup Administration Console on a NetBackup server and is essentially the same as for other NetBackup clients. Refer to the *NetBackup System Administrator's Guide* (Windows or UNIX) for complete instructions on configuring the master server.

#### To create a policy that includes only NetWare NonTarget clients:

- **1.** In the client list for the policy, set the following:
	- **-** Policy type to NetWare.
	- **-** Hardware platform to Novell.
	- **-** Operating system to NetWare.
- **2.** Specify the file lists in the form:

/

This directs the NetBackup server to back up all NetWare resources that have been configured to allow scheduled access. Refer to the "Configuring the NetBackup Client" section on the next page.

```
Policy Name:nwbackup
Policy Type:NetWare
Follow NFS Mounts:no
Cross Mount Points:no
Client Compress:no
Max Jobs/Policy:99
Residence: (specific storage unit not required)
HW/OS/Client:Novell NetWare mdanw1
Include: /
```
### <span id="page-32-0"></span>**Configuring the NetBackup Client**

The following sections provide information on completing the configuration of the NetBackup client.

#### <span id="page-32-1"></span>**Create the bp.ini File**

If  $bp$  in does not exist in SYS: \OPENV\NETBACK\, use the NetBackup Backup, Archive, and Restore interface to create the file.

- **To create the** bp. ini file:
	- **1.** Start the NetBackup Backup, Archive, and Restore interface.
	- **2.** On the **Actions** menu, choose **Configure** to display the NetBackup Configuration dialog box and the **General** tab.
	- **3.** Enter the name of the NetWare file server in the **Client Name** field.
	- **4.** Change other values if needed or leave the default values.
	- **5.** Choose the **Servers** tab.
	- **6.** Enter all NetBackup servers that will backup or restore this client.
	- **7.** Modify any other settings as needed or leave the default values.
	- **8.** Click **OK**.

#### <span id="page-32-2"></span>**Allowing Scheduled Access**

Using the NetBackup Backup, Archive, and Restore interface on the NetWare workstation, configure the NetBackup client to allow scheduled access for each NetWare resource.

#### To allow scheduled access:

- **1.** Start the NetBackup Backup, Archive, and Restore interface.
- **2.** On the **Actions** menu, click **Backup Files and Folders**.
- **3.** Each NetBackup server requires a valid user name and password for each NetWare resource that will be backed up.

As you expand the NetWare file server, you are prompted for a user name and password. This should be ADMIN (or an equivalent) and is associated with the selected resource.

- <span id="page-33-1"></span>**4.** Traverse the tree and select one resource at a time (a NetWare resource has a hard drive icon next to it).
- <span id="page-33-2"></span>**5.** On the **Backup** menu, click **Allow Scheduled Access**.
- **6.** Repeat [step 4](#page-33-1) and [step 5](#page-33-2) for each NetWare resource.

# <span id="page-33-0"></span>**Uninstalling the Backup, Archive, and Restore Interface**

**Note** If the NetBackup Windows client software is also installed on the NetWare workstation, you must first uninstall it (see ["Uninstalling NetBackup Client](#page-19-2)  [Software" on page 10](#page-19-2)). The following procedure causes the NetBackup Windows client to be unusable and partially uninstalled.

- ▼ **To uninstall the NetBackup Backup, Archive, and Restore interface:**
	- **1.** Open the Control Panel and double-click on **Add/Remove Programs**.
	- **2.** Select **VERITAS NetBackup for NetWare**.
	- **3.** Click **Add/Remove**.

# <span id="page-34-1"></span><span id="page-34-0"></span>**NetBackup for Novell NetWare (Target) 3**

Installing NetBackup client software on a NetWare file server involves copying the NetBackup client software files to the appropriate destination on the NetWare file server and then configuring the environment.

This chapter contains the following topics on installing version 4.5 of NetBackup client software for Novell NetWare:

- ◆ [Installation Requirements](#page-35-0)
- ◆ [Installing and Configuring NetBackup Client Software](#page-36-1)
- ◆ [Configuring the NetBackup Server](#page-43-0)
- ◆ [Modifying the Client Configuration on the NetWare Server](#page-44-0)

# <span id="page-35-0"></span>**Installation Requirements**

This section describes the hardware and software that is required for successful installation of NetBackup software.

#### <span id="page-35-1"></span>**NetWare Server**

- ◆ Novell NetWare 4.2, 5.1 or 6.0 installed.
- ◆ Novell NetWare's TCP/IP services installed (included with NetWare).
- ◆ There are NetWare patches that you must install in order for NetBackup to operate correctly. Check the NetBackup README file for the list of required patches. Also refer to the Novell web site, http://www.novell.com.
- Reverse DNS look up capabilities must be available on the NetWare server. This can be accomplished through the SYS:etc\host file or SYS:etc\resolve.cfg.

### <span id="page-35-2"></span>**NetWare Loadable Modules (NLMs)**

- ◆ The following NLMs that are common to all versions must be installed:
	- **-** smdr.nlm
	- **-** tsados.nlm or tsaproxy.nlm
	- **-** tsands.nlm

You must install tsands.nlm to back up and restore NetWare Directory Services (NDS) files.

◆ Any version-dependent NLMs must be installed.

These NLMs are in the form tsaxxx.nlm and are supplied by Novell based on the NetWare Server release level. For example, the appropriate NLM for a NetWare 5.1 server is tsa500.nlm.

### <span id="page-35-3"></span>**NetWare DOS Workstations**

◆ Ensure that the workstations you are going to back up from the NetWare server have tsasms.com installed.

### <span id="page-35-4"></span>**NetBackup Server**

◆ NetBackup server software version 4.5 or greater installed.
## **Installation Information Needed**

<span id="page-36-0"></span>You need the following information about your configuration before installing NetBackup on a NetWare file server:

The name of the NetWare file server that will be added as a client to the NetBackup server's policy configuration.

**Note** Client and server names are case sensitive so be certain to type them exactly as they are configured on the master server.

◆ The names of the NetBackup master server and any additional NetBackup servers you may be using.

NetBackup Master Server (for example, mdaserv1) Additional Servers

◆ The port numbers used by NetBackup for the bpcd and bprd ports.

BPCD Port (default: 13782) BPRD Port (default: 13720)

- ◆ The time zone to be set for your NetWare file server. (For example, EST5EDT.)
- ◆ TCP/IP service information for the NetWare file server.

IP Address (for example, 129.179.99.83) IP Net Mask (for example, 255.255.255.0)

◆ The names of all NetWare client PC workstations to be backed up from the NetWare file server that is the NetBackup client.

<span id="page-36-1"></span>VERITAS recommends that the names of these PC clients be the same as the names included within the hosts file.

# **Installing and Configuring NetBackup Client Software**

Included on the NetBackup CD-ROM are the files needed to run Open Transaction Manager (OTM) from Columbia Data Products. OTM manages open files during backup operations on NetWare servers. When correctly configured, OTM insures that NetBackup can back up all files on the client, including those that are open during the backup operation. OTM should not be used for applications that come with an internal backup and restore function.

For information on the OTM parameters, please refer to the appendix "OTM Parameter Information" in *NetBackup User's Guide for Novell Netware Target*.

<span id="page-37-1"></span>**Note** Open Transaction Manager (OTM) is a separately-priced option for BusinesServer. If the client's server is a NetBackup BusinesServer, you must have license keys for this feature registered on the server to enable this feature.

### <span id="page-37-0"></span>**Installation Notes**

- This procedure requires system administrator privileges.
- The installation instructions assume that D is the CD-ROM drive on the workstation, E is the CD-ROM drive on the file server, and F is the drive letter mapped to the Novell SYS: volume.

### **Copy OTM Files to the NetWare File Server**

**Note** Open Transaction Manager (OTM) is a separately-priced option for BusinesServer. If the client's server is a NetBackup BusinesServer, you must have license keys for this feature registered on the server to enable this feature.

#### To copy OTM files to the NetWare file server:

**1.** If installing Open Transaction Manager, copy the OTM files to the NetWare server:

#### **For NetWare 4.2:**

- **a.** Down the NetWare file server.
- **b.** Copy OTMDSK.DSK onto the server's DOS partition.

COPY E:\PC Clnt\NetWare\NLM\OTM\3.x4.x\OTMDSK.DSK

- **c.** Reboot the computer and start NetWare.
- **d.** Load install.nlm and select the NCF files option. Modify STARTUP.NCF on the server's DOS partition so that OTMDSK. DSK is loaded before any other . DSK drivers.
- **e.** Reboot the NetWare file server.

#### **For NetWare 4.2, 5.1, and 6.x:**

- **a.** Log in to the NetWare server as ADMIN or equivalent.
- **b.** Copy OTMCDM.NLM, OTMLAPI.NLM, OTMLOAD.NLM, and PMTHREAD.NLM to the NetWare file server:

```
COPY D:\PC_Clnt\NetWare\NLM\OTM\COMMON\OTMCDM.NLM F:\SYSTEM
COPY D:\PC Clnt\NetWare\NLM\OTMLAPI.NLM F:\SYSTEM
COPY D:\PC_Clnt\NetWare\NLM\OTMLOAD.NLM F:\SYSTEM
COPY D:\PC Clnt\NetWare\NLM\PMTHREAD.NLM F:\SYSTEM
```
### **Copy NetBackup Files to the NetWare File Server**

After the OTM files have been copied to the Netware file server, the next step is to copy the NetBackup files to the NetWare file server.

#### ▼ **To copy NetBackup files to the NetWare file server:**

- **1.** Log into the NetWare file server as ADMIN or the equivalent.
- **2.** On the workstation, copy the BPSRV. NLM, BP. NLM, and BPCD. NLM files from the NetBackup CD-ROM to the NetWare file server.

<span id="page-38-3"></span><span id="page-38-2"></span><span id="page-38-1"></span>COPY D:\PC\_Clnt\NetWare\NLM\BPSRV.NLM F:\SYSTEM COPY D:\PC Clnt\NetWare\NLM\BP.NLM F:\SYSTEM COPY D:\PC\_Clnt\NetWare\NLM\BPCD.NLM F:\SYSTEM

**3.** Create a SYS: \OPENV directory on the NetWare file server.

**Note** You may want to make the OPENV directory and its subdirectories readable only by ADMIN or the equivalent.

- **4.** Under the OPENV directory, create a new subdirectory, NETBACK.
- **5.** Create a LOGS subdirectory under NETBACK to collect progress and debug logs.
- **6.** Create the following subdirectories under LOGS:

<span id="page-38-0"></span>altpath (Alternate Path restore mappings)

BPCD (to collect debug traces)

BPBACK (used for user backups)

BPREST (used for user restores)

**Note** The BPCD directory is required only if you want the associated activity logs. BPBACK and BPRESTORE are the directories where progress files for user-directed backups and restores are kept.

### **Load NLMs on the NetWare File Server**

The NetWare loadable modules must be loaded onto the NetWare file server.

- <span id="page-39-3"></span>▼ **To load NLMs onto the NetWare file server:**
	- **1.** If you have not already done so, install any required Novell NetWare patches.
	- **2.** If installing OTM, load the new version of OTMLOAD. NLM (must be loaded before bpcd).
	- **3.** Make sure the required NetWare Loadable Modules that you installed are running, by unloading any old copies and loading the new copies. See "Installation Requirements" on page 26.

<span id="page-39-4"></span><span id="page-39-2"></span><span id="page-39-1"></span>The names of the files vary depending upon the version of NetWare you are running. For example, to unload and load tsa500, nlm and smdr.nlm:

```
unload tsa500
unload smdr
load tsa500
load smdr
```
- <span id="page-39-0"></span>**4.** Load BPCD.NLM and BPSRV.NLM.
- **5.** Modify your AUTOEXEC.NCF start-up file:
	- **-** Set the correct time zone
	- **-** Load the TCP/IP services (refer to the next section "Setting Up TCP/IP Services" for further information)
	- **-** Load the appropriate SMS (storage management services) support
	- **-** Load the NetBackup Loadable Modules
	- **-** VERITAS also recommends the following settings:

```
SET Maximum Packet Receive Buffers = 4000
SET Maximum Directory Cache Buffers = 4000
SET Maximum Concurrent Disk Cache Writes = 2000
SET Maximum Concurrent Directory Cache Writes = 2000
SET Maximum Physical Receive Packet Size = 1514
```
- <span id="page-40-3"></span>**Note** You must reboot your NetWare file server if you reset the time zone parameter in order for it to correctly take effect. Changing this parameter while the NetWare file server is running is not always recognized by NetWare.
- **6.** If you are installing NetBackup client software on your server for the first time, you are done and can proceed to the next section: "Setting Up TCP/IP Services".
- <span id="page-40-4"></span>**7.** If you are upgrading your NetBackup client software from an earlier version that wasn't installed in  $sys:\open \text{best}$  be that  $k$ , perform the following tasks from a NetWare workstation:
	- **a.** Copy your existing BP. INI configuration file to the SYS: \OPENV\NETBACK directory on the NetWare server.

<span id="page-40-2"></span><span id="page-40-0"></span>If you do not do this step, NetBackup creates a new BP.INI file in the NETBACK directory the first time you run the interface program (bp).

**b.** Copy your existing. TGT files to the SYS: \OPENV\NETBACK\TGTS directory on the NetWare server.

<span id="page-40-1"></span>If you do not do this step, you will have to redefine your targets before using NetBackup.

## **Setting Up TCP/IP Services**

For NetBackup to communicate between the NetWare file server and the NetBackup server, the TCP/IP services that are distributed with NetWare must be installed and set up on the NetWare file server. Refer to your NetWare manuals and "Setting Up AUTOEXEC.NCF" on page 33 for further information.

#### ▼ **To set up TCP/IP services:**

- **1.** Copy your TCP/IP network hosts files into the SYS: \ETC directory.
- **2.** For BusinesServer, modify the hosts file to contain the NetBackup server. For DataCenter, modify the hosts file to contain the master server and media servers, and their IP addresses.

The following example hosts file contains a null entry for a host named noworld. An actual hosts file has legitimate IP addresses for hosts in a TCP/IP network.

IP ADDRESS HOSTNAME 000.000.000.0 noworld

- **3.** Load your Ethernet network card driver with ETHERNET\_II frame type support.
- **4.** Load TCPIP.NLM.
- **5.** Bind IP to your network card driver.

## **Setting Up AUTOEXEC.NCF**

<span id="page-42-0"></span>The following AUTOEXEC.NCF example file demonstrates the automatic start-up of the Novell NetWare system to use the NetWare TCP/IP services and to load the NetBackup client daemon.

#### **Example - Novell NetWare 5.1**

```
# Novell NetWare 5.1 File Server Configuration
SET TIME ZONE = CST6CDT
SET DAYLIGHT SAVINGS TIME OFFSET = 1
SET START OF DAYLIGHT SAVINGS TIME = (APRIL SUNDAY FIRST 2:00:00 AM)
SET END OF DAYLIGHT SAVINGS TIME = (OCTOBER SUNDAY LAST 2:00:00 AM)
SET TIMESYNC TYPE = SINGLE
SET DEFAULT TIME SERVER TYPE = SINGLE
SET BINDERY CONTEXT = O=VERITAS
file server name KIMBLE
   .
   .
   .
LOAD IPXRTR
LOAD 3C5X9.LAN SLOT=10002 RXEARLY=NO FRAME=ETHERNET_802.2 
NAME=3C5X9_1_E82
BIND IPX 3C5X9_1_E82 NET=2738BFA1
LOAD IPXRTRNM
LOAD TCPIP
LOAD 3C5X9.LAN SLOT=10002 RXEARLY=NO FRAME=ETHERNET_II 
NAME=3C5X9_1_EII
BIND IP 3C509 1 EII ADDR=198.153.194.22 MASK=255.255.255.0
MOUNT ALL
   .
   .
   .
load tsands.nlm
load tsa500.nlm
load tsaproxy.nlm
# If OTM has been installed load OTMLOAD.NLM
load otmload
load bpcd
load bpsrv
```
# **Configuring the NetBackup Server**

<span id="page-43-7"></span><span id="page-43-6"></span>**Note** The procedures in this section require system administrator privileges.

<span id="page-43-1"></span>To complete the addition of NetWare file servers as NetBackup clients, some modifications must be made to the NetBackup policy configuration on the NetBackup master server. This configuration is done using the NetBackup Administration Console on a NetBackup server and is essentially the same as for other NetBackup clients. Refer to the *NetBackup System Administrator's Guide* (Windows or UNIX) for complete instructions on configuring the master server.

### To create a policy that includes only NetWare Target clients:

- <span id="page-43-5"></span><span id="page-43-3"></span><span id="page-43-0"></span>**1.** In the client list for the policy, set the following:
	- **-** Policy type to Standard.
	- **-** Hardware platform to Novell.
	- **-** Operating system to NetWare.
- <span id="page-43-2"></span>**2.** Specify the file lists in the form:

/*target*

Where *target* is the name of a target defined on the NetBackup client. The names of targets are case-sensitive. See the *NetBackup User's Guide for Novell NetWare Target* for information on defining targets.

<span id="page-43-4"></span>For example, the following policy configuration backs up the targets NETWARE, SYSTEM, and NDS, on the NetWare file server mdanw1:

```
Policy Name:nwbackup
Policy Type:Standard
Follow NFS Mounts:no
Cross Mount Points:no
Client Compress:no
Max Jobs/Policy:99
Residence: (specific storage unit not required)
HW/OS/Client:Novell NetWare mdanw1
Include: /NETWARE
          /SYSTEM
          /NDS
```
# **Modifying the Client Configuration on the NetWare Server**

<span id="page-44-3"></span>**Note** Changing the NetBackup configuration requires system administrator privileges.

<span id="page-44-2"></span><span id="page-44-1"></span><span id="page-44-0"></span>After NetBackup has been installed, you may want to make some adjustments to the NetBackup configuration on the NetWare file server by changing the BP.INI file.

This file is used by the NetBackup client to control and restore operations and is created in the SYS:\OPENV\NETBACK directory the first time you run the NetBackup interface program, bp.

You can set many of the parameters in the BP. INI file using the commands available on the **Configuration** menu. Type **n** at the NetBackup main menu after loading bp from the NetWare file server console.

Other parameters can only be changed by directly modifying the file using an editor, such as Notepad. See the *NetBackup User's Guide for Novell NetWare Target* for a description of the BP.INI file.

# **NetBackup for Mac OS 8 & 9 4**

**Note** For information on NetBackup for Mac OS X, see the *NetBackup Installation Guide for UNIX*.

<span id="page-46-0"></span>This section contains the following topics on installing version 4.5 of NetBackup client software for Mac OS:

- ◆ [Installation Requirements](#page-47-0)
- **[Installing NetBackup Client Software](#page-48-0)**
- ◆ [Configuring the NetBackup Server](#page-65-0)
- ◆ [Uninstalling the NetBackup Client Software](#page-64-0)

NetBackup client software for Mac OS includes:

◆ The NetBackup Agent

The agent runs in the background on the Mac OS and performs scheduled backups and other communications with the NetBackup server.

◆ The Backup, Archive, and Restore interface

This is the user interface used to initiate user-directed operations.

In addition to installing and configuring the NetBackup client software on the Mac OS, this installation involves configuring the NetBackup server.

# <span id="page-47-0"></span>**Installation Requirements**

<span id="page-47-2"></span>This section describes the required hardware and software for successful installation of NetBackup software.

## **Mac OS Clients**

- <span id="page-47-4"></span>◆ Mac OS System 8.6 or 9.x installed.
- ◆ Open Transport configured to use the Domain Name Server (DNS) on the network. Open Transport must be able to resolve the host names of the Mac OS and of the NetBackup servers.

## **Mac OS Network**

Ensure that all NetBackup Mac OS clients connect to a network that has:

- <span id="page-47-3"></span>One or more NetBackup servers with NetBackup 4.5 or later installed.
- ◆ Domain Name Services (DNS) correctly configured.

## **Installation Information Needed**

<span id="page-47-1"></span>◆ The name of your client as it is added to the NetBackup policy configuration on the master server. For example:

mdanet1

◆ The name of the NetBackup servers you will use for backups and restores, and the name of the master server and any media servers that may be used by your computer. For example:

Master Server: shark Media Servers: eel, whale, yak

# <span id="page-48-0"></span>**Installing NetBackup Client Software**

<span id="page-48-3"></span><span id="page-48-2"></span>This section contains the following tasks:

- ◆ [Extracting the NetBackup Client Software](#page-48-1)
- ◆ [Editing Client Configuration Files](#page-54-0)
- ◆ [Creating an Installation Folder](#page-60-0)
- ◆ [Installing/Upgrading NetBackup Client Software](#page-61-0)

**Note** The first three tasks are typically performed by the system administrator and must be done on a Macintosh running Mac OS 8.6 or 9.x.

The last task can be done by the system administrator or a NetBackup user.

## <span id="page-48-1"></span>**Extracting the NetBackup Client Software**

- **1.** Open the PC Clnt folder and then the Macintosh folder on the NetBackup CD-ROM.
- **2.** Drag the netbacku.sea.bin file to your Mac OS hard disk.
- **3.** Use StuffIt Expander or a similar utility to convert the netbacku.sea.bin to the NetBackup Admin.sea file.
- **4.** Double-click NetBackup Admin.sea to create the NetBackup Admin folder.

### **Contents of the NetBackup Client Software Folders**

- **1.** Double-click on your hard disk icon to open its window.
- **2.** In the hard disk window, double-click the NetBackup Admin folder icon to open its window.

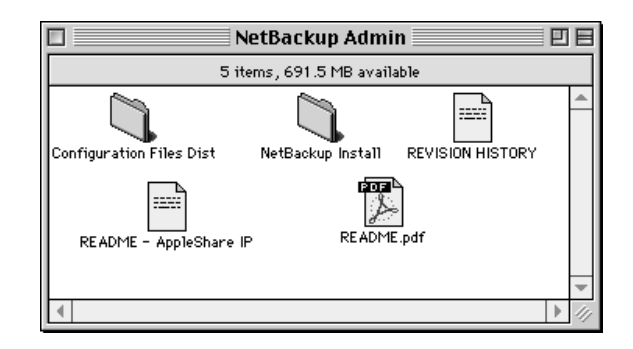

This folder contains these files and folders:

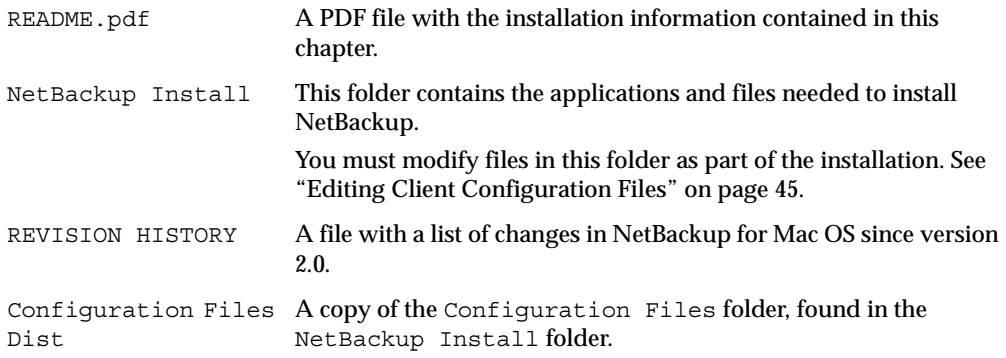

- 回目 NetBackup Install 89 5 items, 691.5 MB available Configuration Files Binary Files Help Files NetBackup Installer ाळूब≥ README.pdf
- **3.** Double-click the NetBackup Install folder icon to open its window.

This folder contains these files and folders:

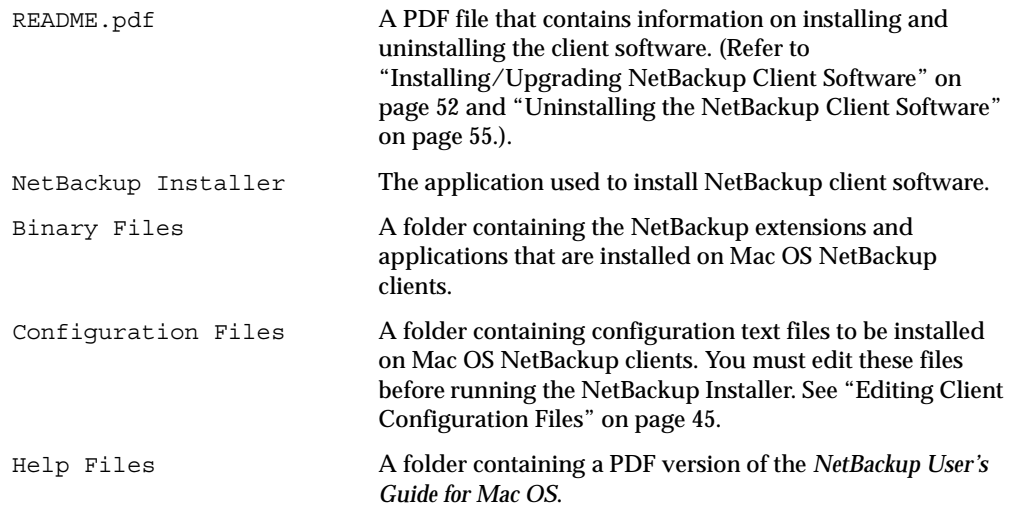

**4.** Double-click the Binary Files folder icon to open its window. This folder contains the files that are installed by the NetBackup Installer.

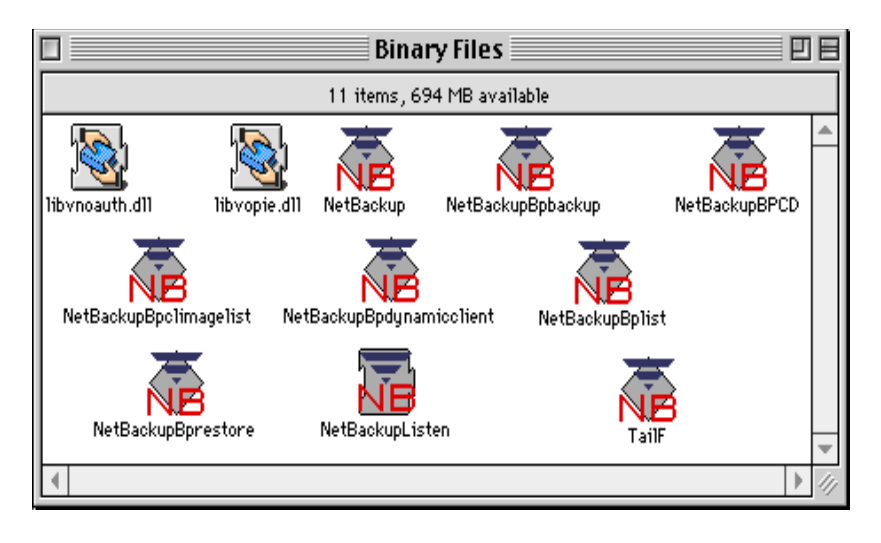

The following files are installed into the Extensions folder on the startup volume of a NetBackup client:

<span id="page-51-0"></span>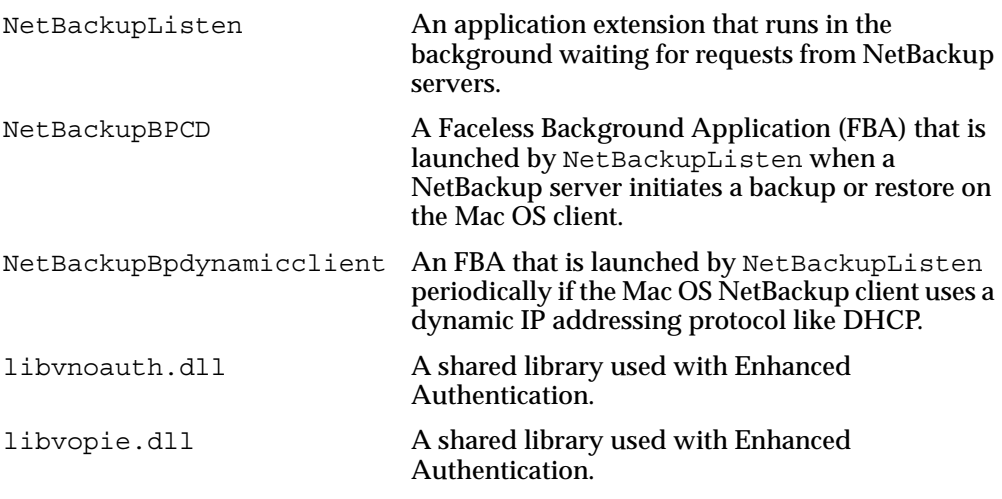

The following file is installed into a folder that is named during the NetBackup client installation. See ["Installing/Upgrading NetBackup Client Software" on page 52](#page-61-0).

NetBackup The application that provides the user interface to NetBackup to initiate user-directed backups, archives, and restores.

**Note** If you do not want users to do user-directed backups, archives, and restores, you should remove this file from the Binary Files folder.

The following files are installed into the Helper Applications folder. This folder is created in the same folder that is named during the NetBackup client installation.

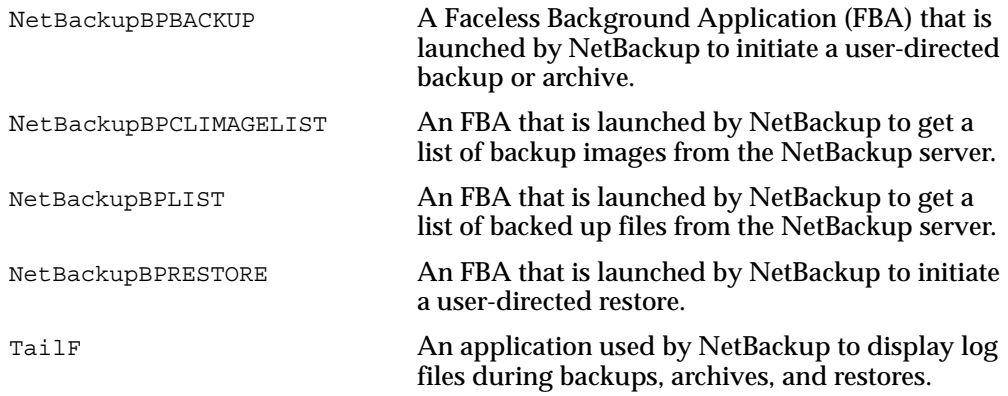

**5.** Double-click the Configuration Files folder icon in the NetBackup Install folder to open its window.

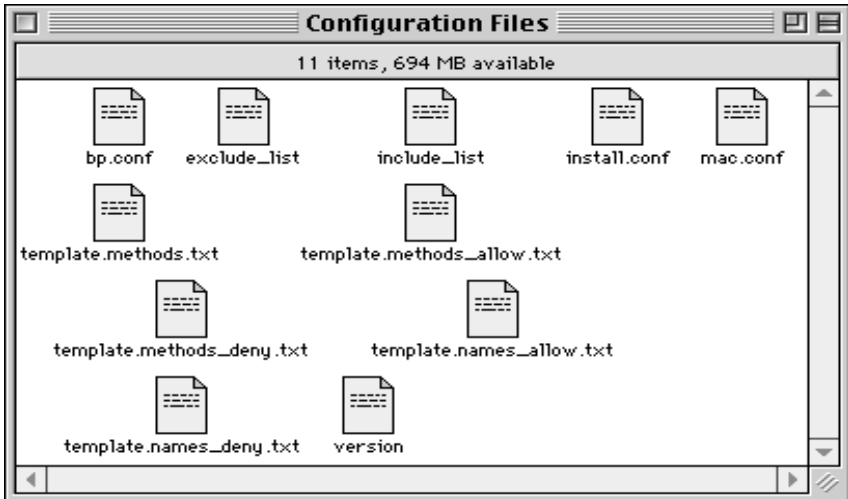

See ["Editing Client Configuration Files" on page 45](#page-54-0) for instructions on modifying these files.

The following text files are installed in the NetBackup folder in the Preferences folder on the startup volume:

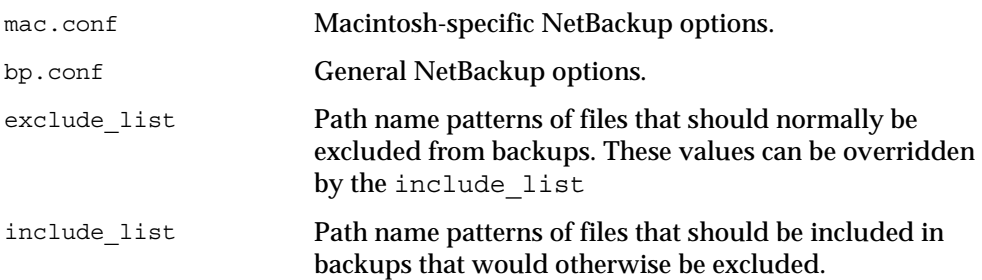

The following text files are installed in the auth folder of the var folder in the NetBackup folder of the Preferences folder on the startup volume:

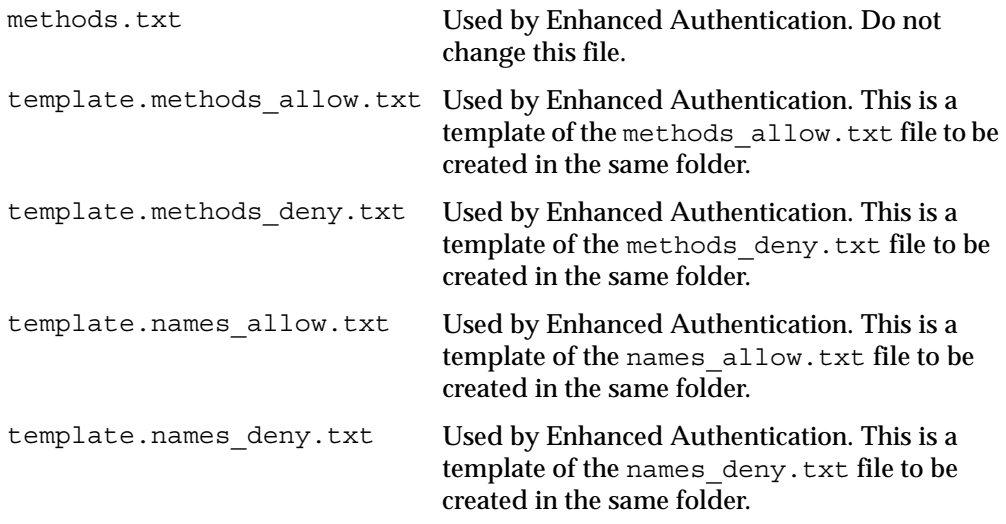

The following file is installed in the bin folder in the NetBackup folder in the Preferences folder on the startup volume:

**Note** Do not change this file.

version Contains the version string for this release of the the NetBackup software.

The following file is installed in the Configuration Files folder in the NetBackup Installation folder in the NetBackup Admin folder on the startup volume:.

```
install.conf The install.conf file defines installation options for the 
                      NetBackup Installer. At a minimum, you have to remove the 
                      first line of this file before installing NetBackup software on 
                      the client. See "Configuring the install.conf File" on page 50.
```
## <span id="page-54-0"></span>**Editing Client Configuration Files**

<span id="page-54-1"></span>This section explains how to configure the following files:

- mac.conf
- <span id="page-54-2"></span>◆ bp.conf
- <span id="page-54-3"></span>◆ exclude list
- ◆ include list
- ◆ install.conf

These files are then moved from your system and installed on other NetBackup Mac OS clients. On the clients, use the NetBackup Installer to install these files in the NetBackup folder of the Preferences folder on the startup volume. Once the files are installed on the clients, you can further customize them if desired.

### <span id="page-54-4"></span>**Configuring the mac.conf File**

<span id="page-54-6"></span>This is a text file that specifies Macintosh-specific NetBackup options. As a minimum, you probably want to uncomment the SMTP host entry in this file and specify the host name of an SMTP server on your network.

Entries in this file are in this format:

<span id="page-54-5"></span>keyword = *value*

Each line can be up to 1023 characters long. If a pound sign character (#) appears in a line, that character and everything following it in that line are ignored. Empty lines are also ignored.

The options that you can specify in this file are:

portnum = *number*

Where *number* is a decimal number that specifies the TCP port number that the NetBackup client software uses when waiting for requests from a NetBackup server. The default is 13782.

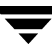

#### bprdport = *number*

Where *number* is a decimal number that specifies the TCP port number that the NetBackup client software connects to when making user requests to a NetBackup server. The default is 13720.

#### loglevel = *number*

<span id="page-55-3"></span>Where *number* is 0, 1, 2, or 3 and sets the amount of information logged by the NetBackup client software. The higher the value, the more information that is logged. Level 3 has a negative impact on performance and should only be used when attempting to debug serious problems. The default is 2.

#### <span id="page-55-1"></span>logexpire = *number*

Where *number* is a decimal number of days. The NetBackup client software deletes log files older than the specified number of days. The default is 7.

<span id="page-55-2"></span>Log files are in folders within the logs folder in the NetBackup folder of the Preferences folder on the startup volume.

Log file names are in the format log.*mmddyy*, where *mm* is the month, *dd* is the day of the month, and *yy* is the year.

```
smtphost = hostname
```
<span id="page-55-0"></span>Where *hostname* is an internet host name of an SMTP server. The NetBackup client software connects to this host when it needs to send mail. If you specify the USEMAIL entry in the bp.conf file, you need to specify the smtphost entry in the mac.conf file as well. There is no default for this option.

```
creatorid = 'xxxx'
```
Application creator ID assigned to new text files generated by NetBackup. Must be specified as an apostrophe followed by exactly four characters followed by an apostrophe. The default is SimpleText's creator ID of 'ttxt'.

#### nice = *number*

Where *number* is a decimal number that specifies the number of clock ticks (1/60 of a second) that NetBackup waits each time it gives up the CPU. Usually, the smaller the number, the better the performance for NetBackup and the larger the number, the better the performance for other applications. The default is 1.

#### naughty = *number*

Where *number* is a decimal number that specifies the maximum number of clock ticks (1/60 of a second) that NetBackup waits before giving up the CPU. A value of zero means that NetBackup always gives up the CPU whenever possible. Sometimes, a larger number will improve the performance for NetBackup. A smaller number will improve the performance for other applications. The default is 10.

```
retrywait = seconds
```
Number of seconds that NetBackupListen waits to try again after a network failure. You may want to increase this value if your Macintosh is likely to be disconnected from the network for long periods of time. The default is 60.

```
dynamicnotify = seconds
```
<span id="page-56-0"></span>Number of seconds to wait to inform the NetBackup server of a dynamic IP address. A value of 0 means no dynamic IP addressing. For DHCP clients, a good value is half of the lease period. The default is 0.

```
ignoresharing = value
```
If non-zero, do not back up and restore file sharing attributes. If zero, back up and restore file sharing attributes. You may need to use a non-zero value if you are using the file server with AppleShare IP. AppleShare IP 5.0.2 and earlier levels have a bug that causes NetBackup to hang when attempting to back up user and group name information. The default is 0.

```
getinfo_comments = value
```
If non-zero, attempt to back up Get Info comments. If zero, do not attempt to back up Get Info comments. Versions of the Mac OS NetBackup client before version 3.2 will not be able to restore files that were backed up with Get Info comments. The default is  $\mathbf{0}$ .

```
macbinaryiii = value
```
If non-zero, backup with MacBinary III format. If zero, backup with MacBinary II format. Using MacBinary III enables you to backup new file attributes introduced with Mac OS 8. Versions of the Mac OS NetBackup client before version 3.2 will not be able to restore files that were backed up with MacBinary III format. Default value is 1.

#### <span id="page-56-3"></span>**Sample mac.conf file**

```
portnum = 13782
bprdport = 13720loglevel = 2
logexpire = 7
smtphost = raistlin.null.none.com
creatorid = 'ttxt'
nice = 1naughty = 10retrywait = 60
dynamicnotify = 0
ignoresharing = 0
getinfo_comments = 0
macbinaryiii = 1
```
### <span id="page-57-0"></span>**Configuring the bp.conf File**

This file on Mac OS clients specifies general NetBackup options. Refer to a *NetBackup System Administrator's Guide* (UNIX or Windows server) for a complete list of the options.

Entries in this file are in this format:

keyword = *value*

When creating entries in this file, you can use:

- $A \#$  symbol to comment out lines.
- Any number of spaces or tabs on either side of  $=$  signs.
- **Blank lines**
- Any number of blanks or tabs at the start of the line.

The options that are of most interest for Mac OS clients are:

SERVER = *hostname*

<span id="page-57-1"></span>Where *hostname* is an internet host name of a NetBackup master or media server. This is a required entry. Uncomment the SERVER entries and specify the host names of NetBackup master and media servers in your network.

The bp.conf file must contain the names of all servers (both master and media servers) that the client is communicating with during backups. For example:

```
SERVER = raistlin.null.none.com
SERVER = shark.null.none.com
SERVER = whale.null.none.com
```
#### USEMAIL = *address*

Where *address* is an internet e-mail address. The NetBackup client software sends mail about the success or failure of backup operations to this address. You probably want to uncomment the USEMAIL entry and specify your internet e-mail address. For example:

```
root@raistlin.null.none.com
```
If you specify the USEMAIL entry, you need to specify the smtphost entry in the mac.conf file as well. The default is not to send mail.

```
CLIENT_NAME = clientname
```
<span id="page-57-2"></span>Where *clientname* is the NetBackup client name of the Macintosh. The default client name is the internet host name of the Macintosh. Usually, the CLIENT NAME will only be specified if the Macintosh uses a dynamic IP address protocol like DHCP.

### <span id="page-58-2"></span><span id="page-58-0"></span>**Configuring the exclude\_list and include\_list Files**

<span id="page-58-3"></span>You can use the exclude list to specify files that NetBackup should exclude from backups, such as files that are temporary or can be easily reconstructed. You can also create an include\_list that overrides the exclude list. The include list is useful, for example, if you want to exclude an entire directory except for one file.

The entries in the exclude and include lists are UNIX style path names with UNIX shell wildcard expansion.

<span id="page-58-5"></span><span id="page-58-1"></span>**Note** Exclude and include lists for specific policy and schedule names (files with .policyname and .policyname.schedulename suffixes) can also be created on each client. However, the NetBackup Installer only installs the exclude\_list and include\_list files without suffixes.

#### **Mapping Mac OS Paths to UNIX Paths**

The following section describes how to map your Mac OS file and folder names to the UNIX style names required in the exclude and include lists. Other syntax differences are also explained. With the exception of the differences explained in this section, you should apply the same rules as explained for exclude and include lists in the *NetBackup System Administrator's Guide* (UNIX or Windows server).

<span id="page-58-4"></span>When creating the exclude and include lists for a Mac OS, specify the Mac OS paths as follows:

/Volume/Folders ... /File

where:

- ◆ Volume is the name of the Mac OS volume (disk) where the data is located. The first directory in an absolute UNIX path name is always interpreted as the volume. It is a good idea to use a wildcard (\*) in place of the volume because the hard disk name will not necessarily be the same on each client.
- ◆ Folders are zero or more Mac OS folder names, separated by slashes, containing the files to be backed up. The Mac OS folder names map to other directories in a UNIX path.
- $\blacklozenge$  File is the Mac OS file name. Mac OS file names map to the file name in a UNIX path.

For example, suppose you have a file named Bldg Layout, in a folder named New Stuff, that is in a folder named Graphics, on a hard disk named Macintosh HD. You would specify this in an exclude or include list as

/Macintosh HD/Graphics/New Stuff/Bldg Layout

Macintosh HD is the volume, Graphics and New Stuff are folders, and Bldg Layout is the file.

To exclude a folder named My Stuff on the hard disk named Macintosh HD, you would make the following entry in the exclude list:

/Macintosh HD/My Stuff

To add the file named Important back into the backup, you would make the following entry in the include list:

/Macintosh HD/My Stuff/Important

#### **Slashes and Colons**

Any slash (/) character in a Mac OS file or folder name maps to a colon (:) character in the UNIX path on the server.

For example, suppose you have a file named Notes 95/09/30, in a folder named My Stuff, on a hard disk named Macintosh HD. That file must be specified in the file list as:

/Macintosh HD/My Stuff/Notes 95:09:30

#### **Space Characters**

Mac OS file and folder names may contain spaces. The NetBackup server software allows spaces in path names.

#### **UNIX Shell Wildcard Expansion**

UNIX shell wildcard expansion is used in the file paths. For example, the path /\*/BackMeUp refers to the folders or files named BackMeUp at the top level of all the mounted volumes on the Mac OS. To specify all mounted volumes on the Mac OS, use /\*.

### <span id="page-59-1"></span><span id="page-59-0"></span>**Configuring the install.conf File**

This file contains options used by the NetBackup Installer. The NetBackup Installer will not execute until you edit this file and delete the first line of the file.

!!!!! Remove this line when you finish configuration !!!!!

Each line can be up to 1023 characters long. If a pound sign character (#) appears in a line, that character and everything following it in that line are ignored. Empty lines are also ignored.

Entries in install.conf are in this format:

keyword = value

The options that you can specify in this file are:

REPLACE CONFIG FILES = YES  $|NO$ 

<span id="page-60-5"></span><span id="page-60-4"></span>Specify YES if you want the existing bp.conf, mac.conf, exclude\_list, and include list files on the client Mac OS replaced by the administrator defined configuration files. (If a configuration file does not exist on the client Mac OS, the NetBackup Installer will install the administrator defined configuration file regardless of the value for this option.)

Specify NO if you do not want existing configuration files on the client Mac OS replaced. The default is NO.

```
ALLOW_UNINSTALL = YES|NO
```
Specify YES if you want the user to be able to uninstall NetBackup from the client Mac OS using the NetBackup Installer. The default is YES.

Specify NO if you do not want the user to be able to uninstall NetBackup.

```
REMOVE OBSOLETE = YES NO
```
Specify YES if you want obsolete NetBackup files removed from the client Mac OS. The default is YES.

Specify NO if you do not want obsolete NetBackup files removed from the client Mac OS. The obsolete files are usually from old NetBackup Beta installations.

## <span id="page-60-0"></span>**Creating an Installation Folder**

After you modify the files in the NetBackup Install folder, you must decide how to distribute the NetBackup client software to Mac OS clients. You probably want to create an AppleShare folder or volume containing the NetBackup Installer. The folder is mounted on Mac OS clients through a Chooser.

### <span id="page-60-2"></span>**Creating an Installation AppleShare Folder**

- <span id="page-60-3"></span>**1.** If the NetBackup Install folder is not on an AppleShare server, copy the folder onto a disk on an AppleShare server.
- <span id="page-60-1"></span>**2.** Set the AppleShare attributes on the NetBackup Install folder so that the appropriate Mac OS clients can access it.

## <span id="page-61-0"></span>**Installing/Upgrading NetBackup Client Software**

**Note** This procedure can be done by the system administrator or the NetBackup user.

- <span id="page-61-3"></span><span id="page-61-2"></span><span id="page-61-1"></span>**1.** Mount the NetBackup Install volume through the Chooser on the Macintosh.
- **2.** Double-click the NetBackup Install disk icon to open the following window.

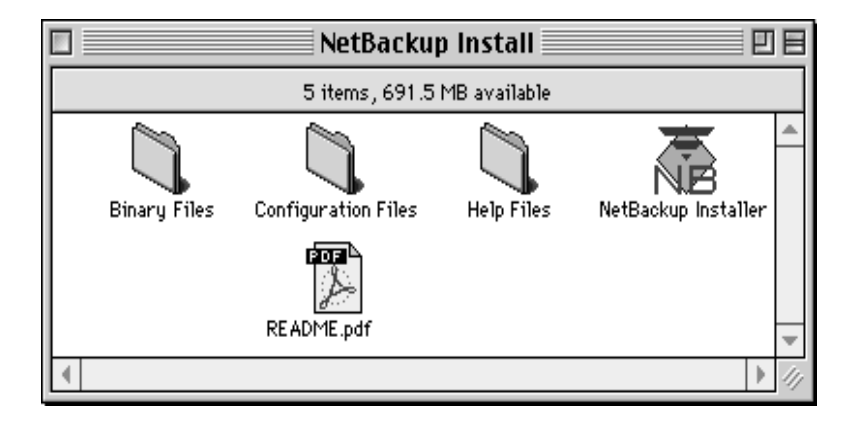

**3.** Double-click the NetBackup Installer icon to launch it. The following window is displayed. This window allows you to uninstall and install NetBackup software.

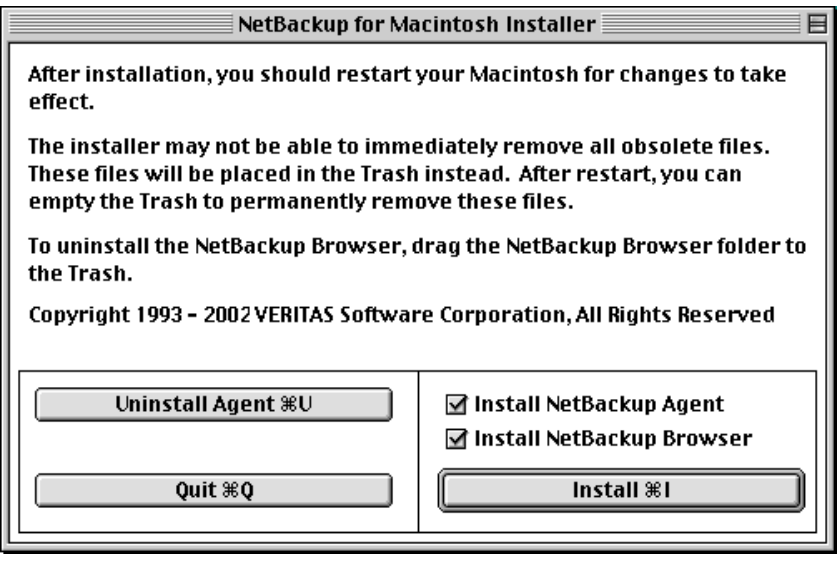

- **4.** To install new NetBackup client software, click the **Install** button.
- **5.** The following window is displayed, prompting you for a directory where the client software is to be installed.

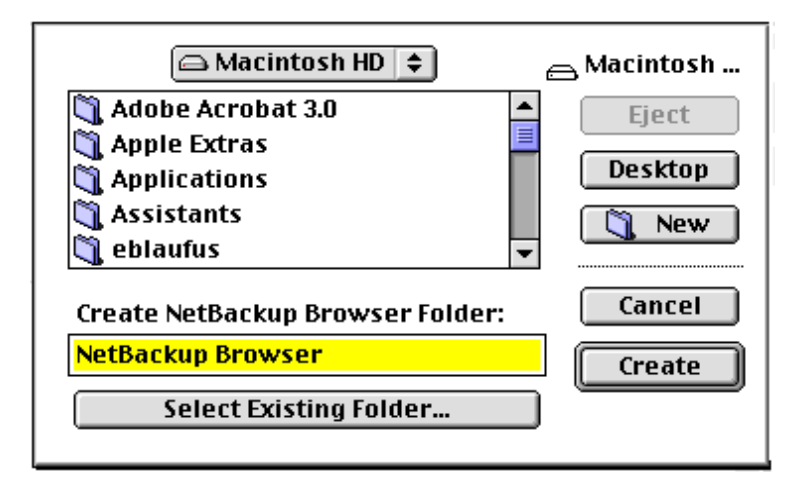

The default folder is "NetBackup Browser."

Click the **Create** button to install the Browser in the directory.

- **6.** You are informed when the installation succeeded.
	- **a.** If you are installing NetBackup for the first time, a dialog like this displays:

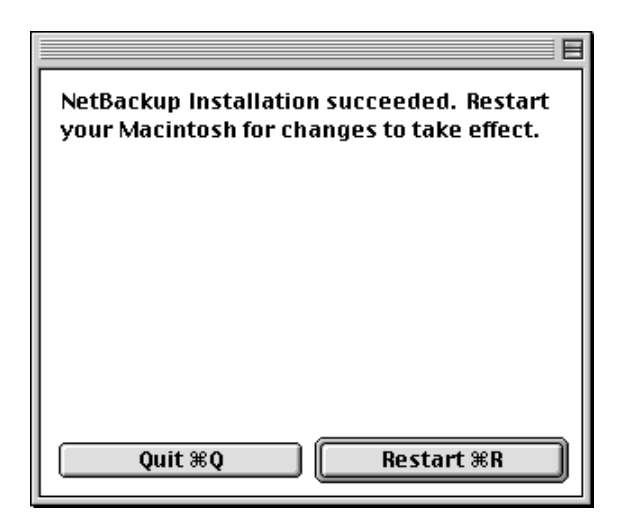

**b.** If you had previously installed NetBackup, a dialog like displays:

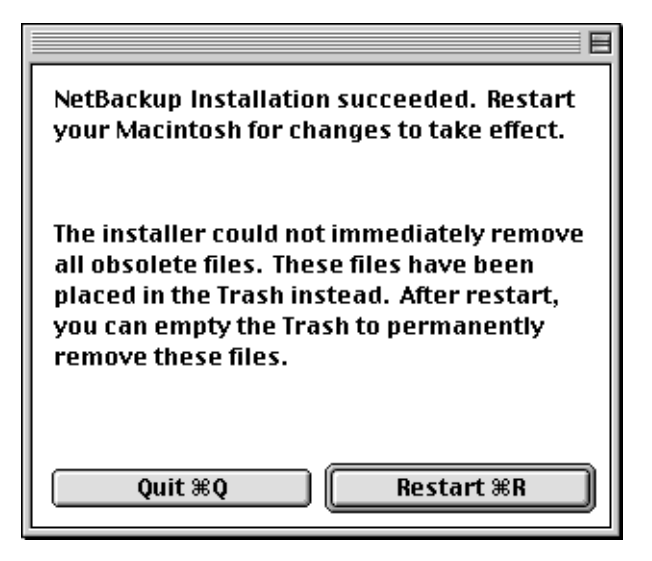

**7.** If the install is successful, click on the **Restart** button so that NetBackup can be used.

## <span id="page-64-1"></span><span id="page-64-0"></span>**Uninstalling the NetBackup Client Software**

**Note** This procedure can be done by the system administrator or the NetBackup user.

**1.** Double-click the NetBackup Install disk icon to open the following window.

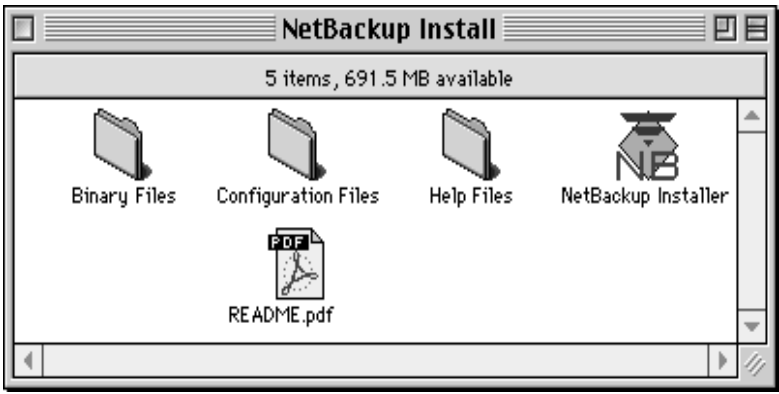

**2.** Double-click the NetBackup Installer icon to launch it. The following window is displayed. This window allows you to uninstall and install NetBackup software.

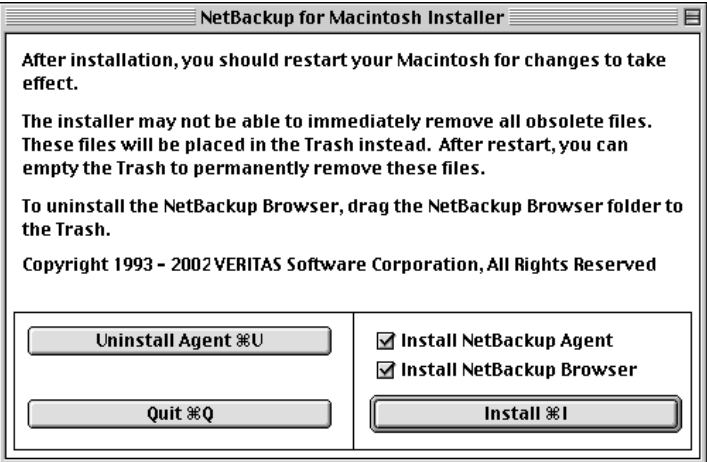

- **3.** Click the **Uninstall Agent** button.
- **4.** Follow the instructions.
- **5.** Click and drag the NetBackup Browser folder to the Trash.

# <span id="page-65-0"></span>**Configuring the NetBackup Server**

<span id="page-65-14"></span><span id="page-65-9"></span><span id="page-65-4"></span>**Note** The procedures in this section require system administrator privileges.

<span id="page-65-13"></span>You will need to make some modifications to the NetBackup policy configuration on the NetBackup master server. Setting up policies for Mac OS clients is done in essentially the same way as for other NetBackup clients. However, as explained in the following sections, there are some differences. (Refer to the *NetBackup System Administrator's Guide* (UNIX or Windows server) for complete instructions on configuring the master server.)

### <span id="page-65-11"></span><span id="page-65-2"></span>**Policy Name**

Always create a separate policy for Macintoshes. This is recommended because Mac OS clients may have lower performance than other NetBackup clients. Some of the required attribute settings also make it necessary to place Macintoshes in a separate policy (see ["Other Policy Settings"](#page-65-1) below).

### <span id="page-65-12"></span>**Policy Client List**

In the client list for the Mac OS policy, set the following:

- Hardware platform to MACINTOSH.
- Operating system to Mac OS.

### <span id="page-65-10"></span>**Policy File List**

<span id="page-65-7"></span><span id="page-65-6"></span>When creating the file list for the policy, specify the Mac OS paths in the same form as used in the exclude and include lists. Refer to ["Configuring the exclude\\_list and](#page-58-0)  [include\\_list Files" on page 49](#page-58-0).

## <span id="page-65-1"></span>**Other Policy Settings**

- <span id="page-65-5"></span><span id="page-65-3"></span>◆ Do not select Follow NFS Mounts or Client Compress, since these settings reduce performance.
- <span id="page-65-8"></span>◆ Cross Mount Points has no meaning for a Mac OS client.
- Set the Max Jobs/Policy attribute to the default value of 1 in any policy with Mac OS clients. This guards against attempts to start multiple processes on the Mac OS client.
- Do not set True Image Recovery (TIR) information for performance reasons.

### <span id="page-66-1"></span><span id="page-66-0"></span>**Example Policy Configuration**

The following is an example policy configuration for backing up Mac OS clients:

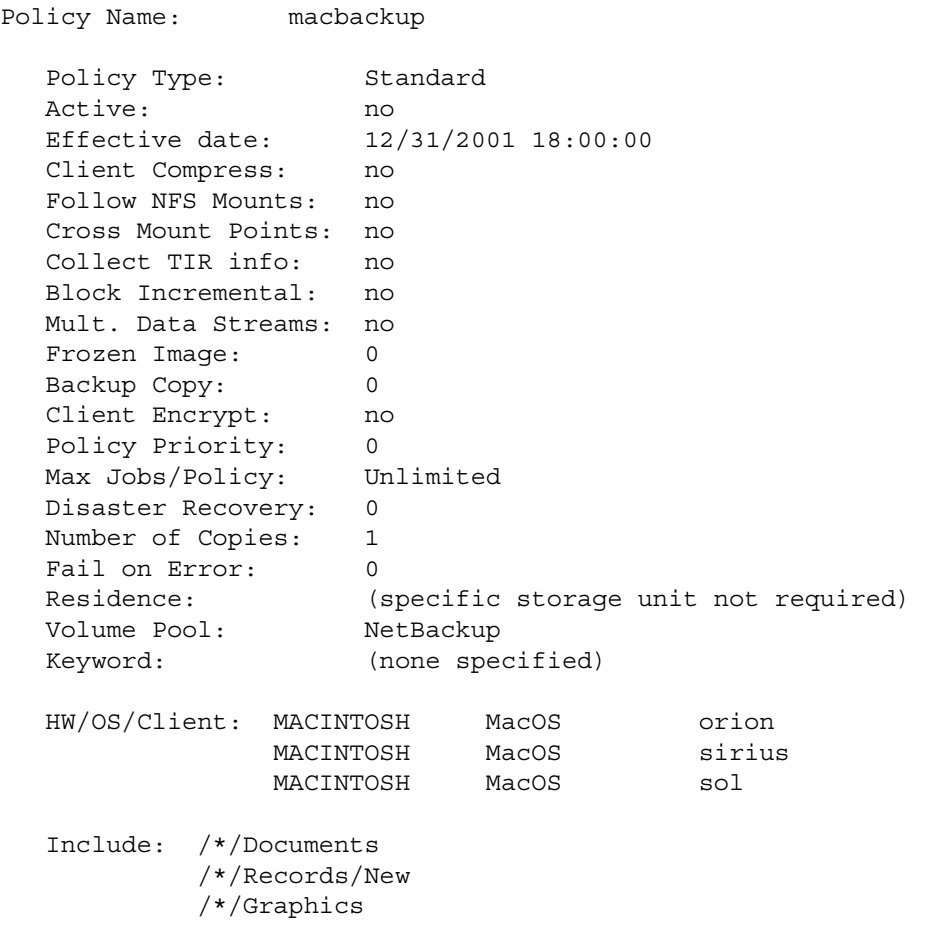

# **Index**

#### **A**

Allowing scheduled access [NetWare \(NonTarget\) 23,](#page-32-0) [24](#page-33-0) AppleShare [attributes 51](#page-60-1) [folder 51](#page-60-2) AUTOEXEC.NCF example files [NetWare \(NonTarget\) 20](#page-29-0) [NetWare \(Target\) 33](#page-42-0) modifying [NetWare \(NonTarget\) 18](#page-27-0) [NetWare \(Target\) 30](#page-39-0)

#### **B**

bp.conf file, modifying [Macintosh 48](#page-57-0) bp.ini file creating [NetWare \(NonTarget\) 19,](#page-28-0) [23](#page-32-1) [NetWare \(Target\) 31,](#page-40-0) [35](#page-44-0) modifying [NetWare \(Target\) 35](#page-44-1)

#### **C**

Class *[See](#page-65-2)* Policy Class name *[See](#page-58-1)* Policy name Client compression [Macintosh 56](#page-65-3) Client, policy [NetWare \(NonTarget\) 22](#page-31-0) [NetWare \(Target\) 34](#page-43-0) Configuring NetBackup client [Macintosh 45](#page-54-1) [NetWare \(NonTarget\) 23](#page-32-2) [NetWare \(Target\) 35](#page-44-2)

[Windows 10](#page-19-0) NetBackup server [Macintosh 56](#page-65-4) [NetWare \(NonTarget\) 22](#page-31-1) [NetWare \(Target\) 34](#page-43-1) Creating an installation [folder, Macintosh 51](#page-60-3) Cross Mount Points [Macintosh 56](#page-65-5)

### **E**

exclude\_list [class file list, Macintosh 56](#page-65-6) [configuration, Macintosh 45,](#page-54-2) [49,](#page-58-2) [51](#page-60-4)

#### **F**

File list, for class [NetWare \(NonTarget\) 22](#page-31-2) [NetWare \(Target\) 34](#page-43-2) FixPacks (patches) [NetWare \(NonTarget\) 14](#page-23-0) [NetWare \(Target\) 26](#page-35-0)

#### **H**

Host name [bp.conf file 48](#page-57-1) [mac.conf file 46](#page-55-0) [SMTP server 46](#page-55-0)

#### **I**

include\_list [class file list, Macintosh 56](#page-65-7) [configuration, Macintosh 45,](#page-54-3) [49,](#page-58-3) [51](#page-60-5) install.conf file, modifying [Macintosh 50](#page-59-1) **Installation** requirements [Novell NonTarget 14](#page-23-1) Installing client software

[Macintosh 39,](#page-48-2) [52](#page-61-1) [NetWare \(NonTarget\) 16,](#page-25-0) [21](#page-30-0) [NetWare \(Target\) 28](#page-37-0) [Windows 6,](#page-15-0) [7,](#page-16-0) [9](#page-18-0) information required [Macintosh 38](#page-47-1) [NetWare \(Target\) 27](#page-36-0) overview [Macintosh 37,](#page-46-0) [39](#page-48-3) [NetWare \(NonTarget\) 12](#page-21-0) [NetWare \(Target\) 25](#page-34-0) [Windows 2](#page-11-0) remotely [Windows 3,](#page-12-0) [5,](#page-14-0) [7](#page-16-1) requirements [NetWare \(NonTarget\) 14](#page-23-2) [NetWare \(Target\) 26](#page-35-1) [Windows 5](#page-14-1) [IP address, dynamic 42,](#page-51-0) [47,](#page-56-0) [48](#page-57-2)

#### **L**

Log [deleting 46](#page-55-1) [filename format 46](#page-55-2) [Logexpire 46,](#page-55-1) [47](#page-56-1) [Loglevel 46,](#page-55-3) [47](#page-56-2) Logs, subdirectory [NetWare \(NonTarget\) 17](#page-26-0) [NetWare \(Target\) 29](#page-38-0)

#### **M**

mac.conf file [configuration, Macintosh 45](#page-54-4) [sample, Macintosh 47](#page-56-3) Macintosh [client requirements 38](#page-47-2) [uninstall 55](#page-64-1) [Mapping Macintosh to UNIX paths 49](#page-58-4) Max Jobs/Client configuration parameter [Macintosh 56](#page-65-8) [Microsoft Windows 1](#page-10-0)

#### **N**

[NetBackup Client Service 4,](#page-13-0) [6](#page-15-1) NetBackup server, required level [Macintosh 38](#page-47-3) [NetWare \(NonTarget\) 15](#page-24-0) [NetWare \(Target\) 26](#page-35-2) NetWare (NonTarget) [TCP/IP, setting up 19](#page-28-1)

NetWare (Target) [TCP/IP, setting up 31](#page-40-1) [NetWare Directory Services \(NDS\) files 14,](#page-23-3)  [26](#page-35-3) NetWare Loadable Module [BP.NLM 17,](#page-26-1) [29](#page-38-1) [BPCD.NLM 17,](#page-26-2) [29](#page-38-2) [BPSRV.NLM 17,](#page-26-3) [29](#page-38-3) [smdr.nlm 14,](#page-23-4) [18,](#page-27-1) [26,](#page-35-4) [30](#page-39-1) [tcpip.nlm 19,](#page-28-1) [31](#page-40-1) [tsa410.nlm 18,](#page-27-2) [30](#page-39-2) NetWare server (NonTarget) [installing patch files 14](#page-23-5) [required level 14](#page-23-6) NetWare server (Target) [installing patch files 26,](#page-35-5) [30](#page-39-3) [required level 26](#page-35-6) Novell [NonTarget, client requirements 14](#page-23-1) [Novell Netware NonTarget 11](#page-20-0) [Novell NetWare Target 25](#page-34-1)

#### **O**

[Open Transaction Manager \(OTM\) 2,](#page-11-1) [13,](#page-22-0) [28](#page-37-1) OTM [NetWare NonTarget 12](#page-21-1) [Windows 2](#page-11-2)

#### **P**

Policy configuration [Macintosh 56](#page-65-9) [NetWare \(NonTarget\) 22](#page-31-3) [NetWare \(Target\) 34](#page-43-3) configuration example [Macintosh 57](#page-66-0) [NetWare \(Target\) 34](#page-43-4) file list [Macintosh 56](#page-65-10) [name 56,](#page-65-11) [57](#page-66-1) [policy list 56](#page-65-12) policy type [NetWare \(NonTarget\) 22](#page-31-4) [NetWare \(Target\) 34](#page-43-5) Policy name [exclude\\_list and include\\_list 49](#page-58-1)

#### **R**

[Related documents viii](#page-7-0)

#### **S**

Schedule name [exclude\\_list and include\\_list 49](#page-58-5) Server, NetBackup configuring [Macintosh 56](#page-65-13) [NetWare \(NonTarget\) 22](#page-31-5) [NetWare \(Target\) 34](#page-43-6) SMTP [host entry 45](#page-54-5) [server 45](#page-54-6) [server host name 46](#page-55-0) Supported platforms [Macintosh 38](#page-47-4) [NetWare \(NonTarget\) 14](#page-23-7) [NetWare \(Target\) 26](#page-35-7) [Windows 5,](#page-14-2) [14](#page-23-8) System administrator [task requires privileges 7,](#page-16-2) [9,](#page-18-1) [22,](#page-31-6) [27,](#page-36-1) [34,](#page-43-7) [35,](#page-44-3)  [56](#page-65-14) [System administrator, definition vii](#page-6-0)

#### **T**

Target files (.TGT) [NetWare \(Target\) 31](#page-40-2) TCP/IP, setting up [NetWare \(NonTarget\) 19](#page-28-1) [NetWare \(Target\) 31](#page-40-1) Timezone parameter [NetWare \(NonTarget\) 19](#page-28-2) [NetWare \(Target\) 31](#page-40-3)

[tsados.nlm 14,](#page-23-9) [26](#page-35-8) [tsands.nlm 14,](#page-23-10) [26](#page-35-9) TSAs [required on DOS workstations 14,](#page-23-11) [26](#page-35-10) [required on NetWare server 15,](#page-24-1) [26](#page-35-11) [tsasms.com 14,](#page-23-12) [26](#page-35-12)

### **U**

Uninstalling client software [Macintosh 55](#page-64-1) [NetWare \(NonTarget\) 24](#page-33-1) [Windows 10](#page-19-1) NetBackup Browser [NetWare \(NonTarget\) 24](#page-33-2) Unloading NLMs [NetWare \(NonTarget\) 18,](#page-27-3) [30](#page-39-4) Upgrading client software [Macintosh 52](#page-61-2) [NetWare \(NonTarget\) 19,](#page-28-3) [21](#page-30-1) [NetWare \(Target\) 31](#page-40-4) [User, definition vii](#page-6-0)

#### **V**

Volume [NetBackup installation 52](#page-61-3)

#### **W**

Windows [client requirements 5](#page-14-1)

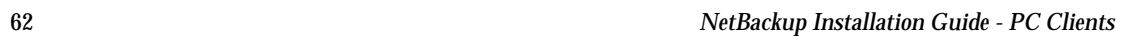